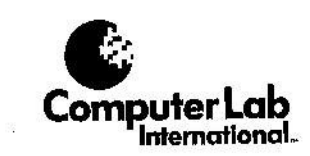

 $\mathsf{d}$ 

 $\mathbf{e}$ 

 $\overline{u}$  i

 $\mathsf{G}$ 

 $\overline{\mathcal{S}}$ 

Display Station

 $\mathbf{r}$ 

 $\mathbf{e}$ 

 $\overline{\mathsf{u}}$ 

 $\overline{S}$ 

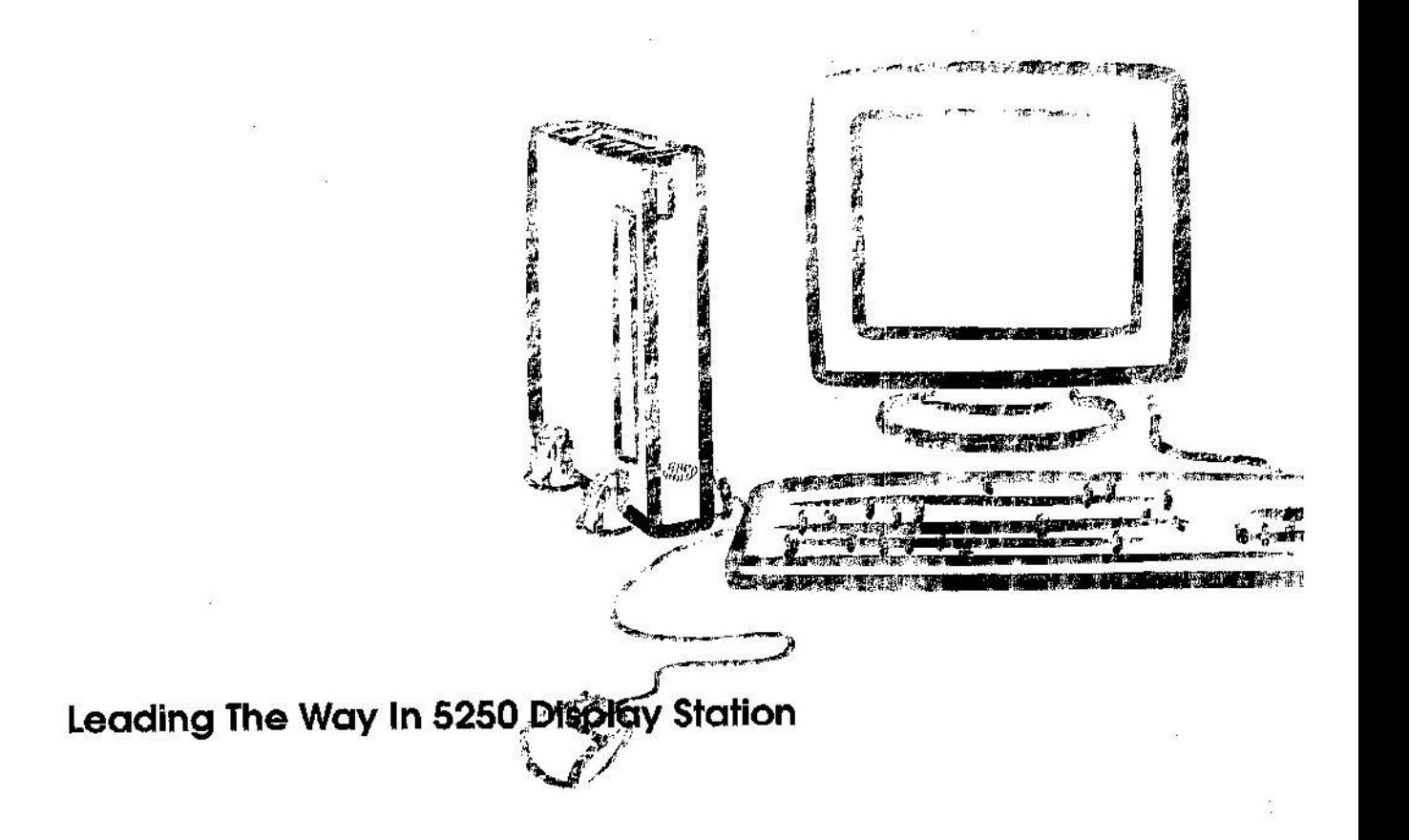

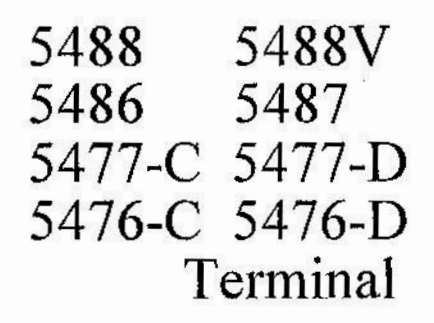

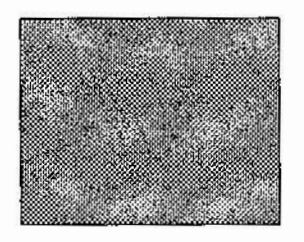

**User's Guide** 

# **Federal Communications Commission (FCC) Statement**

Warning:

This device complies with Part 15 of the FCC Rules. Operation is subject to the following two conditions: (1) this device may not cause harmful interference, and (2) this device must accept any interference received, including interference that may cause undesired operation.

Instruction to User:

If this equipment does cause interference to radio or television reception, which can be determined by turning the equipment off and on, the user is encouraged to try to correct the interference by one or more of the following measures:

• Reorient the receiving antenna.

• Relocate the computer with respect to the receiver.

\* Move the computer away from the receiver.

"Plug the computer into a different outlet so that the computer and receiver are on·different branch circuits.

For further information, you may write for the following booklet published by the FCC, "How to Identify and Resolve Radio•TV Interference Problems" from:

> U.S. Government Printing Office Washington, DC 20242 Stock Number 004-000-000345-4

*Contents* 

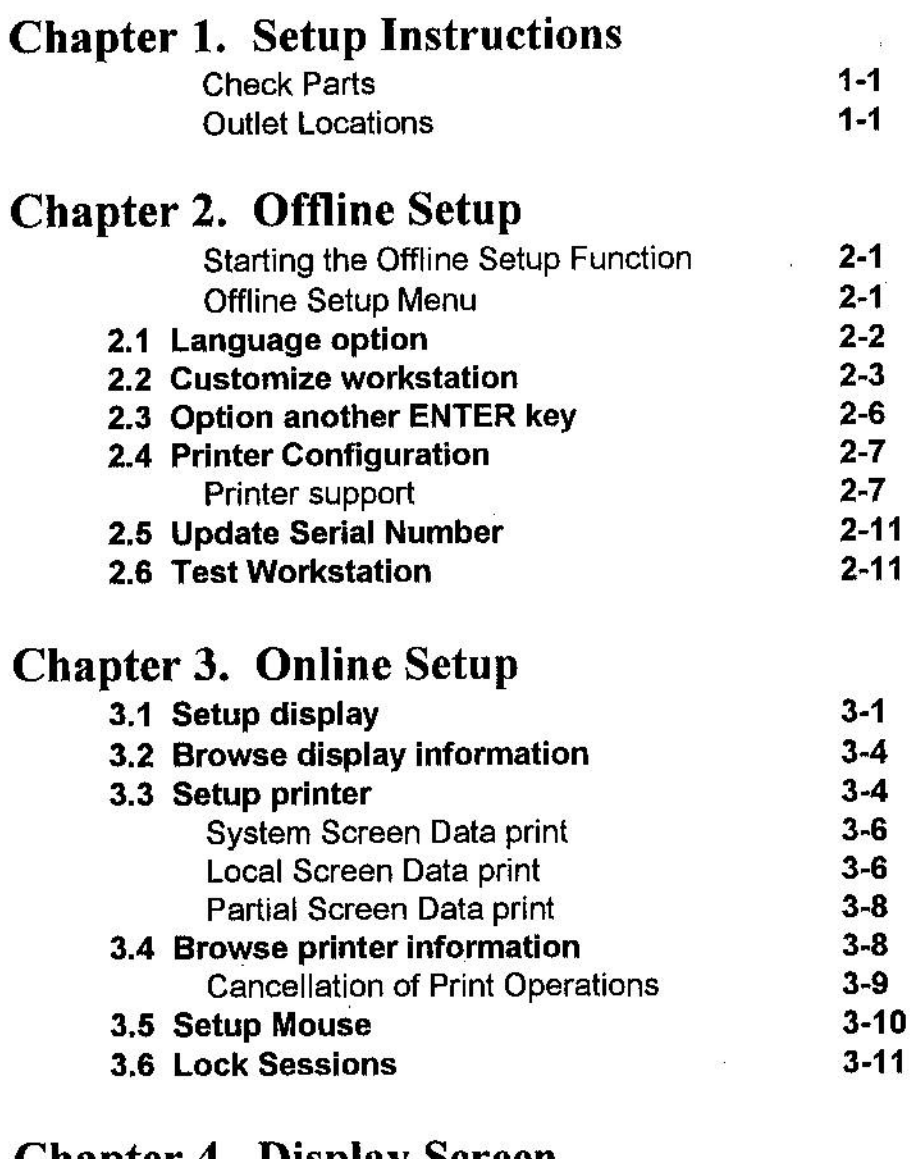

<u> 1990 - Johann Johann Marie Marie (</u>

# **Chapter 4. Display Screen**

# **and Operator Messages**

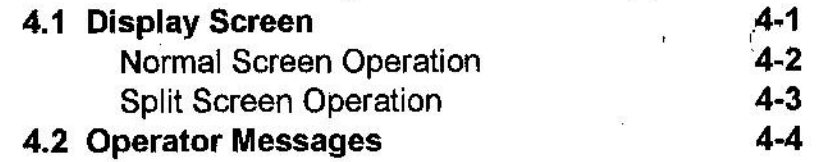

Contents i

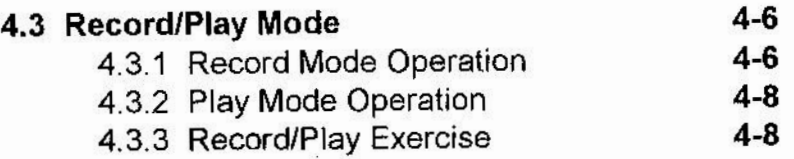

# **Appendix A. Keyboard**

# **and Key Functions**

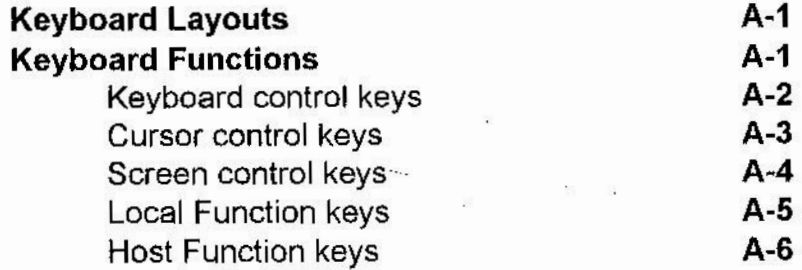

# **Appendix B. Error Codes**

# **Appendix C. CMOS Memory error or Battery failure**

# **Appendix D. Using the Calculator**

# **Appendix E. Configuring the 547x/548x as a Protocol Converter**

# **Appendix F. Mouse Operation for Advanced Functions**

Contents ii

# **Chapter 1. Setup Instructions**

**Check Parts** 

@Logic Unit

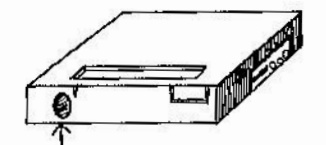

Power Switch @Keyboard

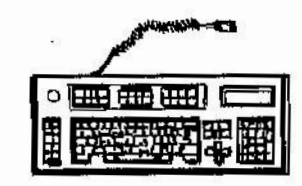

@User's Guide

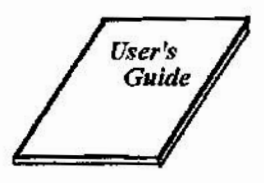

@Smart Y Cable

止

@Power Cord

**Outlet Locations** 

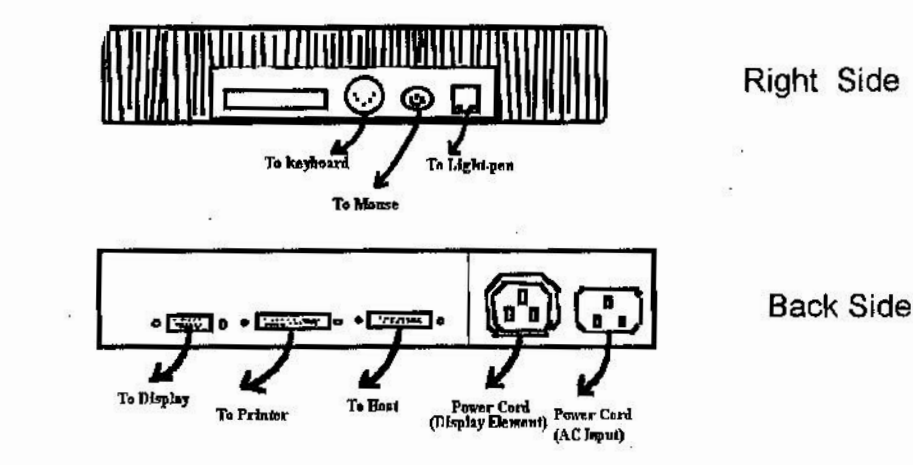

Chapter l. Sclup lnstmctions 1-1

 $\overline{\mathcal{D}}$ 

## Starting the Offline Setup Function

Set the power switch to Off. Press and hold the Space Bar and set the power switch to On. Hold the Space Bar until the Model number and Version number screen appears.

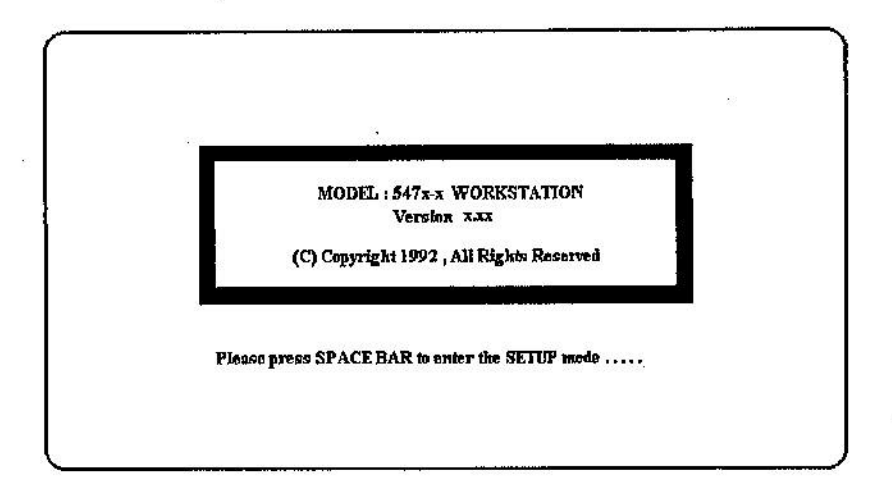

. Model number : 5476-C/D, 5477-C/D, 5486, 5487 or 5488.

#### NOTE:

If the screen presents "CMOS MEMORY ERROR OR BATTERY FAILURE", please reference " Appendix C. CMOS Memory Error or Battery Failure ".

### **Offline Setup Menu**

This is the first screen you will see when the display is entering the Offiinc Setup mode.

This screen allows you to select your language option, customize the workstation for your particular needs, printer configuration, option another Enter key, test the workstation and update the serial number for your display station.

Use the cursor key to select each function, and press the Enter key to enter the selected function. Press the F3 key or SetUp key to quit the Main menu.

All the options selected in the Offiine Setup Menu are stored in the display station and do not need to be reset each time you power on your unit.

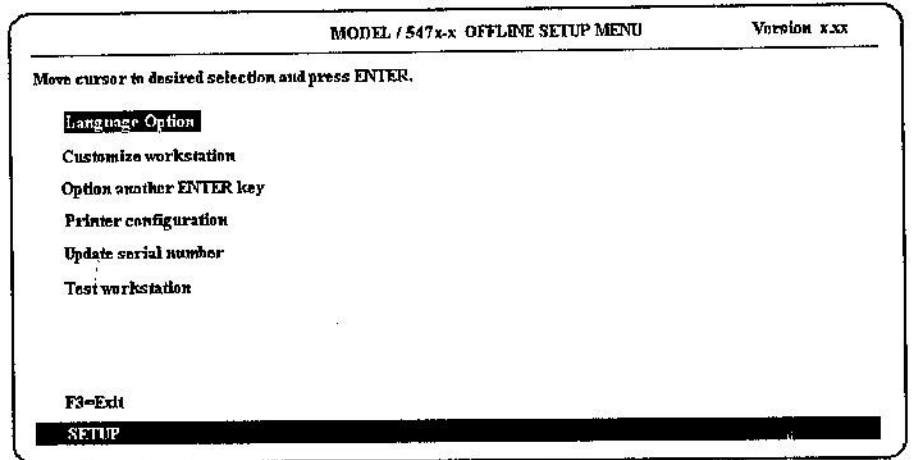

Offline Setup Menu (Main Menu) panel

# 2.1 Language option

From the Main Menu, highlight Language option and press Enter key. Select character set and language set with the cursor move keys (arrow keys). Press the Space Bar at the desired setup parameters.

This validates the selections and displays them in highlight.

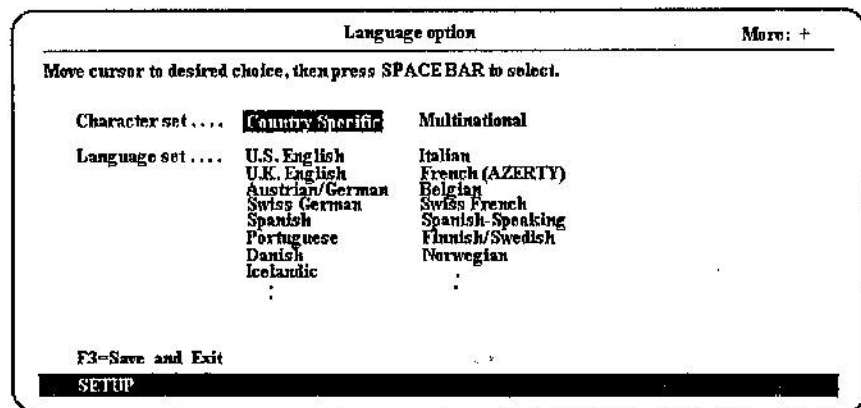

 $\sim$   $\sim$ 

Language option panel

 $\frac{1}{2}$ 

# 2.2 Customize workstation

á

Selecting the Customize workstation option from the Main menu, you can change the values/parameters that define the configuration of your display station.

This validates the selections and displays them in highlight.

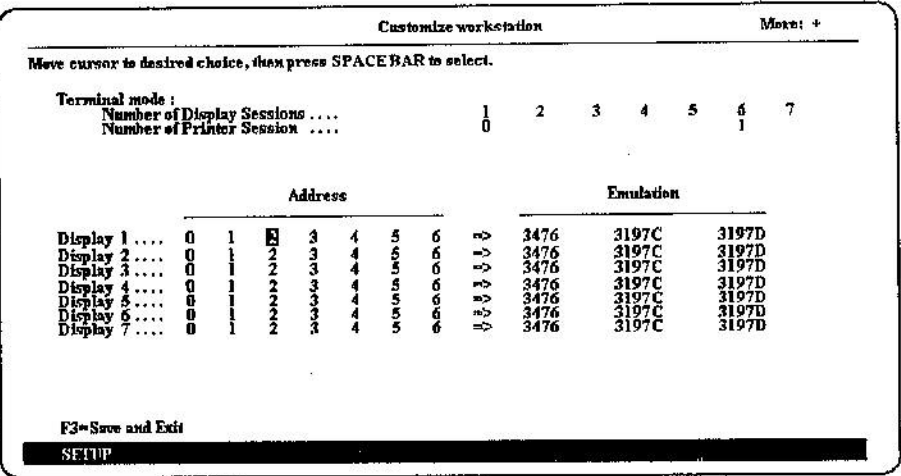

# 7 Display Mode panel

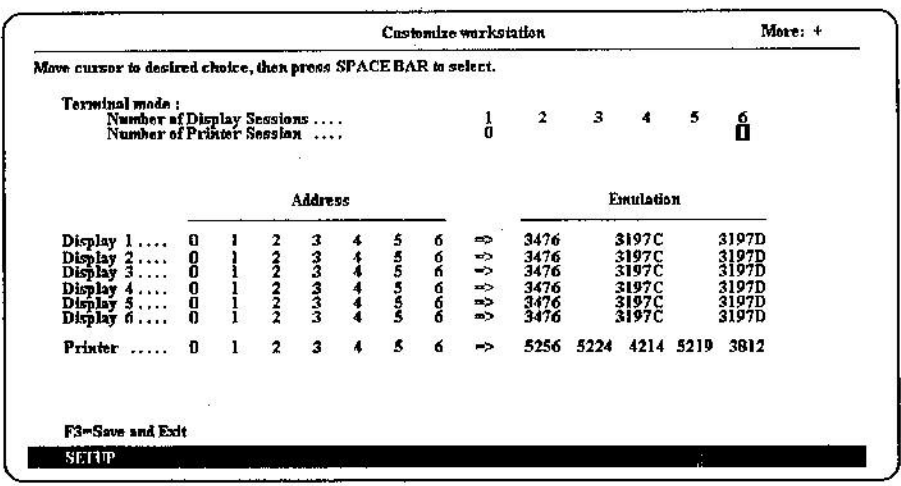

# 6 Display - Printer Mode panel

Chapter 2. Offline Setup 2-3

# **Set the display device ID**

This function alternately changes the display device an IBM 3476, 3197C (Model-C only), 3197D, 3477, 3486, 3487 or 3488.

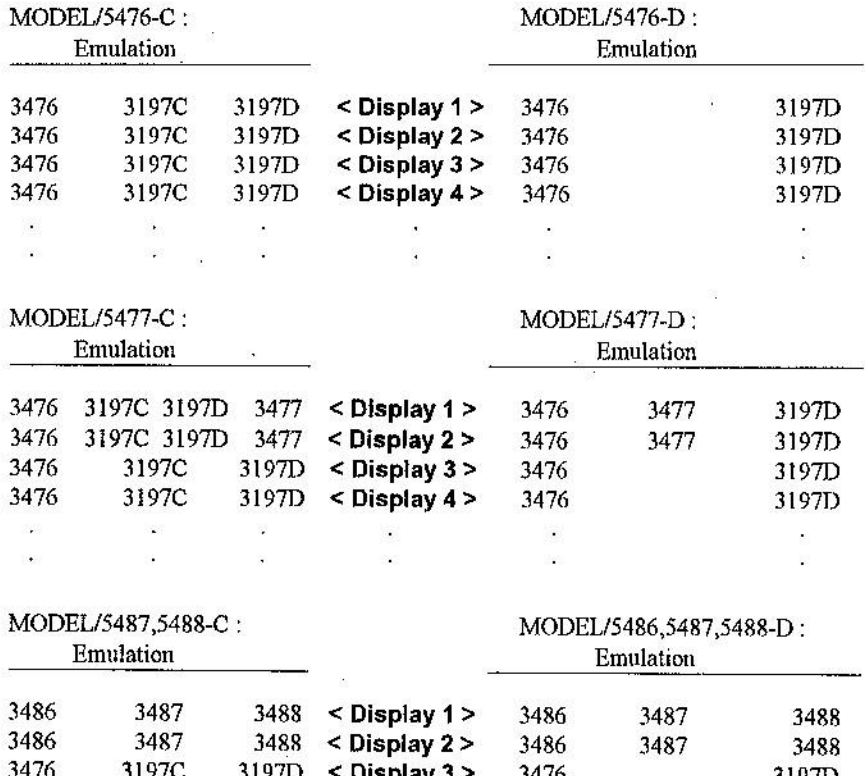

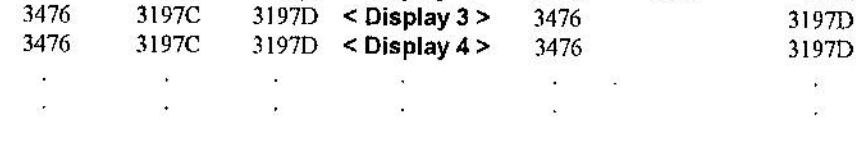

# **Set the printer device ID**

This function alternately changes the printer device ID for the attached PC printer to an IBM 5256, 5224, 4214, 5219 or 3812.

緑 Ŷ.

Ŷ.

Ġ,

**NOTE:** *Before starting this section you have to get information about your printer device ID from your supervisor.* 

< **Printer>** Emulation ò,

5256 5224 4214 5219 3812

2-4 547x/548x Terminal User's Guide

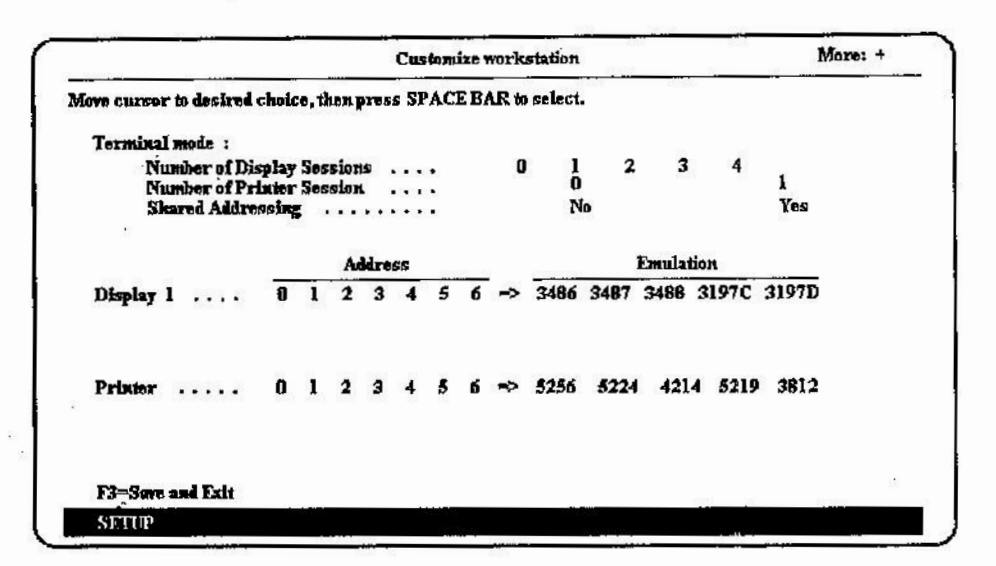

©If the terminal model you are using is 5488V, you will find the Customize workstation Menu like below:

Shared Addressing function is for 5488V Model only. By choosing Yes for Shared Addressing, you can assign one single address and have (up to) four display sessions sharing the same one address. All sessions sharing the single address are totally independent of one another. Printer session cannot share the same address.

Prerequisites for Shared Addressing are: OS/400 Version 3 Release 1 with WSC #6050, #2661, #9146, #9148 or later, or 5494 Remote Control Unit Release 3.0 or later.

# 2.3 Option another ENTER key

This option allows you to program a second Enter key on the keyboard. When you press the Enter key to enter this option, you will see a keyboard layout with the symbol 'X' in each position that cannot be changed, and a blank box  $' \Box'$  in each position that can be changed into a second Enter key. The solid box ' is ' shows the current position of the Enter key. Press the key that you want to map as a second Enter key, and press the F3 key to store and exit.

122-Key Keyboard:

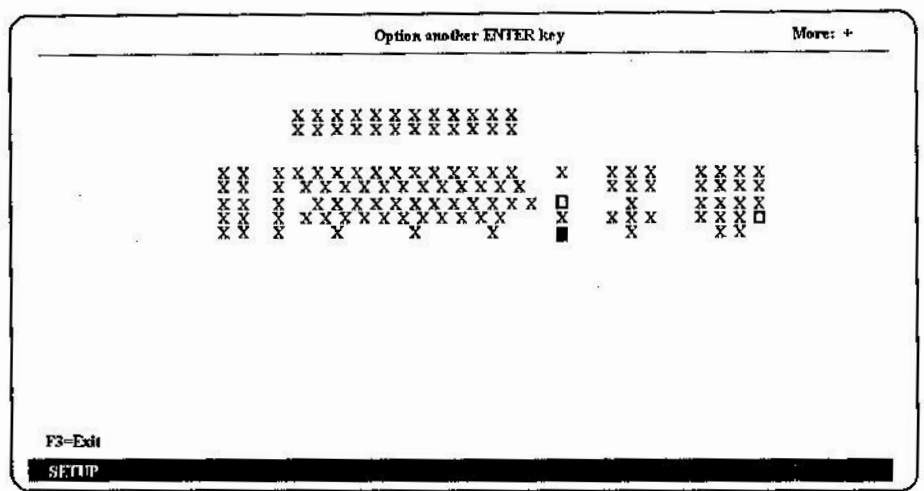

Enhanced Keyboard:

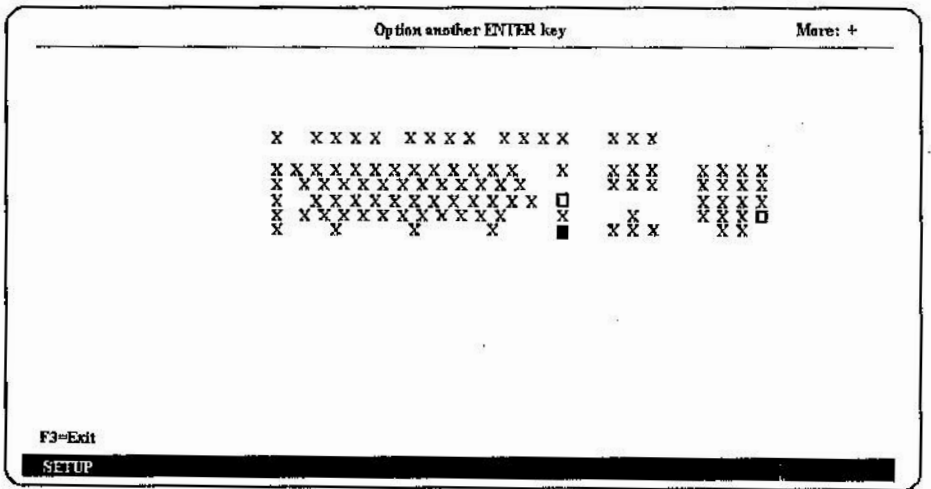

## 2-6 547x/548x Terminal User's Guide

# **2.4 Printer Configuration**

From the Main menu, select this option and move the cursor to select the printer configuration and press the Enter key.

When you attach a printer to your display station, you must select the printer type and translation table set with the cursor move keys (arrow keys). Press the Space Bar at the desired setup option.

The available selections are IBM Graphics (same as Proprinter), IBM Laser (HP Mode), HP Laser, EPSONFX/LQ, OKIDATA 321, 19X/29X/39X (JBM Mode), Panasonic KX~P109X (IBM Mode), and Others.

Printer configuration More: + Move cursor to desired choice, then press SPACE BAR to select. Prbo .. r-,,e: n~Prill~r mMI.HerP~r.RPMoie 8N P~1!\_rr HP Loar Pd11tor N p.,,.,.. l'tJWoldc KX-PI O!I~ WM Mode **BMltmitJBM** Mn&! OKI l9X/29X/39:X, u,M Mode **FBCDIC** to ASCH translation table select : **IBM Character Set 60 NON-IBM Character Set** 

Press the FIO key to enter the Print support screen.

Printer Configuration panel

# **Printer support**

F3=Save and Exit **SETUP** 

The Printer support screen is where you can choose the transparent mode lead and end characters, create a custom EBCDIC-ASCII character conversion, power on sequence, and select drawers.

You can edit the codes required by the host system to properly output on your printer. Enter the required codes on the screen.

Make any necessary changes and press the F3 key to store. If you want to delete codes of the cursor position, press the Delete key or F4 key. Use the Fl2 key to cancel codes you just entered, and restore the original codes to screen.

Chapter 2. Offiine Setup 2-7

**Fl 0•Prln11er S11PP•rt** 

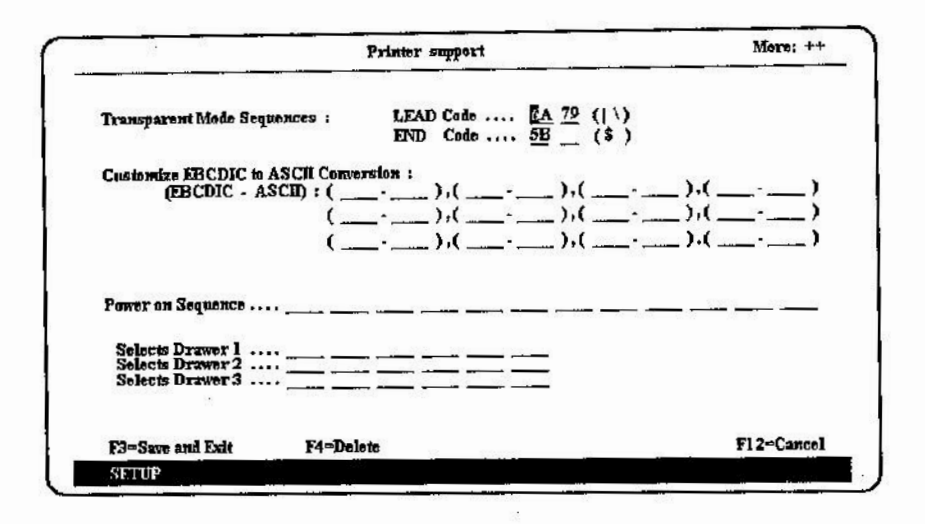

### Printer support panel

@Transparent Mode LEAD Code and END Code:

This feature allows you to control your PC printer features that do not correspond to the emulated IBM models. An example would be to print bar codes on a printer that has a bar code mode.

Enter the lead and end codes that you wish to use to send with the printer codes from the host to enable or disable the special functions. You may use any characters you want, subject to the limitation below. You may use either I or 2 lead or end characters, however, we recommend the use of 2 lead characters and either 1 or 2 end codes, so as not to enter transparent mode in error. The codes you choose for the lead and end codes are shown next to their HEX equivalents.

Valid codes begin at HEX 40. Any character below HEX 40 is reserved as an attribute or a 5250 control character and therefore cannot be changed.

To use the PC printer enhanced functions from your System/3X or AS/400, add the hex codes from your printer manual into the file that you want to print. In the example below,  $\vert \vert \vert \vert$  is the lead code and *'\$'* is the end code.

*Example:* For exampe, character string includes

 $\vert \neg$  1B 41 0C \$ .(6A 5F F1H C2H F4H F1H F0H C3H 5BH)

the printer emulation program will automatically take out

FIH C2H F4H FlH FOH C3H ( without the header  $' \mid \neg'$  and end *'\$'*)

and pack every two bytes into one byte

 $(FIH C2H \geq 1BH; F4H F1H \geq 41H; F0H C3H \geq 0CH)$ 

and then send those three bytes 'tBH 41H OCH' to the printer.

2-8 547x/548x Terminal User's Guide

©Customize EBCDIC to ASCII Conversion (from EBCDIC change to ASCII):

This item allows you up to twelve sets of customized printer codes.

The first code shows the EBCDIC hexadecimal value of the character to be changed. Your display station will show the character of the EBCDIC hexadecimal value. The second code shows the ASCII hexadecimal value of the character to be changed.

The table starts at HEX 40. Any character below HEX 40 is reserved as an Note: attribute or a 5250 control character and therefore cannot be changed.

Other Printers:

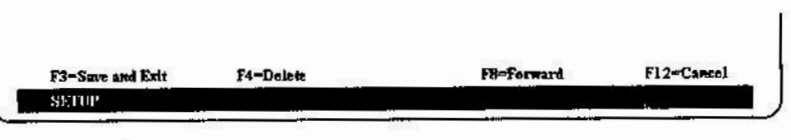

Printer support screen

If you selected 'Other printers' type, use the F8 key to page forward to the next screen (Other printers support screen). The table shown below provides the rules for entering data in these screens. In Other printers support screen, press the  $F<sup>7</sup>$  key to page backward to the last screen.

The Other printers support screen is where you can choose the printer quality (Draft/Letter), character height (Standard/Double), lines per inch (3/4/6/8/ LPI), character per inch (5/8.5/10/12/15/17 CPI), LPI to nn/72 inch, nn lines per page, proportional space, superscript, subscript, bold print mode, underline, landscape mode, and portrait mode.

Note: You must enter a printer code in each position without any spaces between the codes. If you enter a wrong code in any position, move the cursor to the wrong code and enter the correct code.

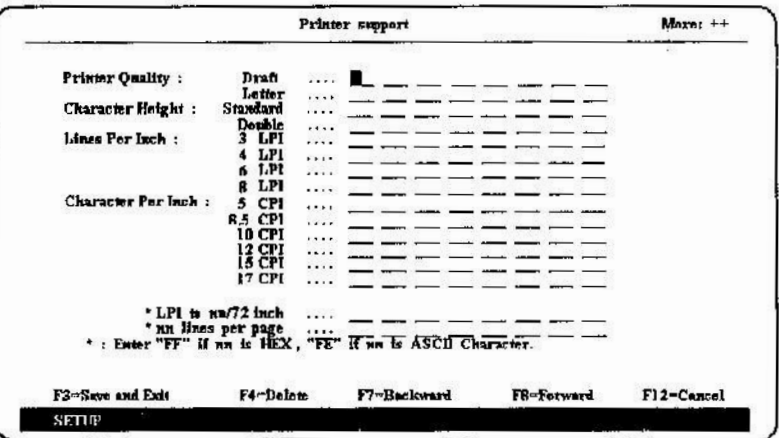

Other Printers support panel.A

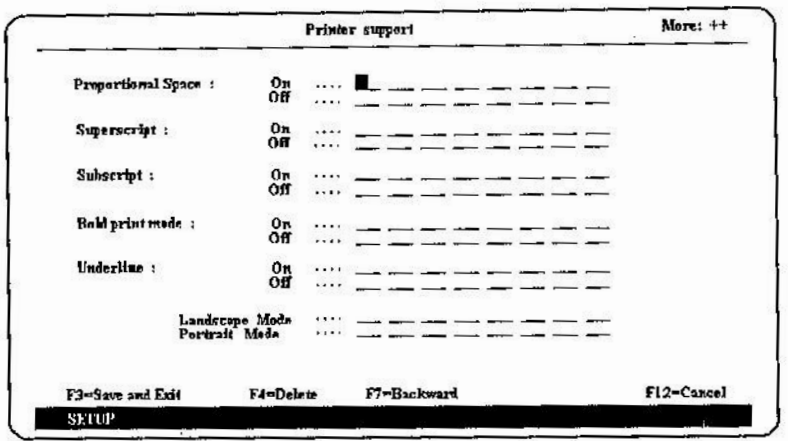

Other Printers support panel.8

@Control Code to set the LPI to nn/72 inch

This string needs to be completed only if you will be printing Display Write/36 or other word processing documents; otherwise it may be left blank. The display program needs to compute various increments of 1/72 (nn/72) line spacing when supporting some word processing output. Therefore, the program must know whether the variable 'nn' in the printer string for nn/72 lines per inch should be an ASCII character or a hexadecimal value. Locate the printer control string for nn/72 of an inch line spacing. If the variable 'nn' is an ASCII character, then enter a constant "FE" in the 'nu' value. If the variable 'nn' is a hexadecimal value, then enter a constant ''FF" in the place of lhe 'nn' in the string.

*Example:* Actual printer control string for nn/72 inch line spacing: 1B 26 6C nn 43

If the 'nn' value is to be a hexadecimal, enter the string as:  $1B$  26 6C FF 43

If the 'nn' value is to be an ASCII character, enter the string as: 1B 26 6C FE 43

@Control Code to set the Page Length (nn lines per page)

The program must know whether the variable 'nn' in the printer string for page length should be an ASCII character or a hexadecimal value. Locate the printer control string for page length spacing. If the variable 'nn' is an ASCll character, then enter a constant "FE" in the 'nn' value. If the variable 'nn' is to be a hexadecimal value, then enter a constant "FF" in the place of the 'nn' in the string.

*Example:* Actual printer control string for page length spacing: 1B 26 61 nn 56

If the 'nn' value is to be a hexadecimal, enter the string as: 1B 26 6 1 FF 56

If the 'nn' value is to be an ASCII character, enter the string as: 1B 26 61 FE 56

2-10 547x/548x Terminal User's Guide

# 2.5 Update Serial Number

This option allows you to define, if desired, a serial number for the Unit. Some hosts may use this ID for assit management or trading.

From the Main menu, select this option and move the cursor to select the Update serial number and press the Enter key. You can update the serial number with the cursor keys, and press the Space Bar.

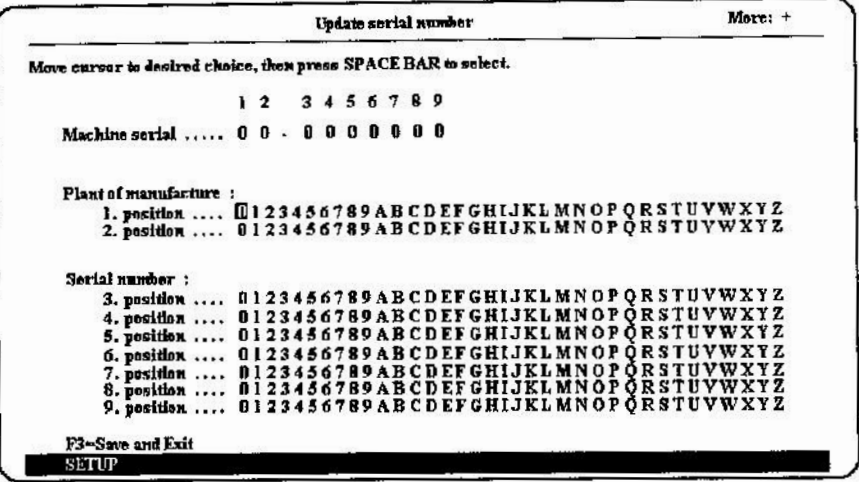

# 2.6 Test Workstation

 $\mathcal{L}$  $\epsilon$ 

> This function can be used to check the keyboard functions. By pressing any key on the keyboard, the equivalent key shown on the screen change from  $\Box$  to  $\blacksquare$ , or vice versa.

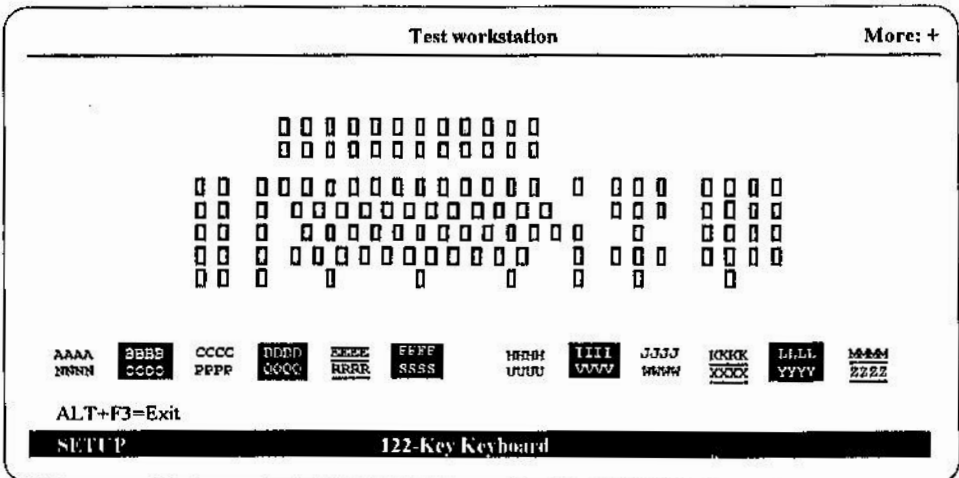

 $\sim$ 

# **Chapter 3. Online Setup \_\_\_\_\_\_ \_**

Set the power switch to on. The display station will connect to the host system aulomatically. Press the SetUp key to enter the Online Setup menu screen.

There are four selections - Setup Display. Setup Printer. Browse Display Information. and Browse Printer Information in this screen.

Use the cursor key to select each function, and press the Enter key to enter the selected function. Press the F3 key or SetUp key to quit the Online Setup menu.

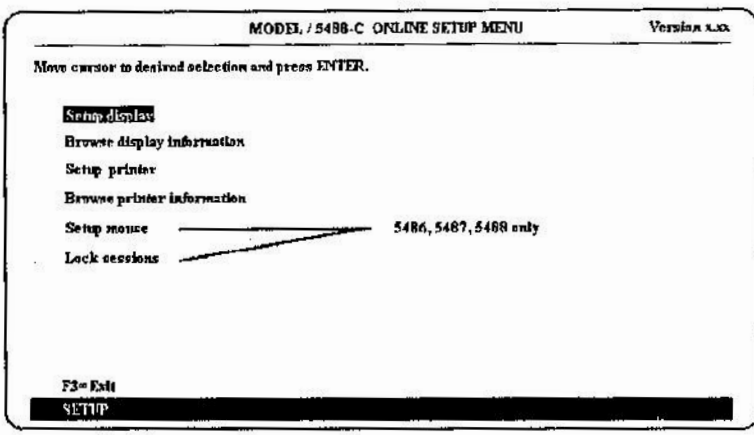

Online Setup Menu panel

# **3.1 Setup display**

Selecting the Setup display option from the Online Setup menu. You will see twelve selections: Alarm volume, Clicker volume, Clicker action, Cursor style, Cursor blink. Rule style, Rule follow cursor, Auto dim, Row/Column indicator. Extended display, Background color (Model-C), Reverse image (Model-D). and Keyboard buffer.

Move the cursor lo the desired setup values/parameters and press the Space Bar for each selection. The selected values/parameters will be highlighted.

@Alarm volume (Off/ I / 2 / 3 / 4 / 5) The user can adjust the alarm volume including value 0 (Off).

@Clicker volume ( Off/ I / 2 / 3 / 4 / *5* ) Clicker action ( On / Off) The user can tum On/Off and adjust the volume of the audible clicker.

@Cursor style ( Block / Underline ) Cursor blink (Yes / No)

The user can change the style and blinking state of the cursor.

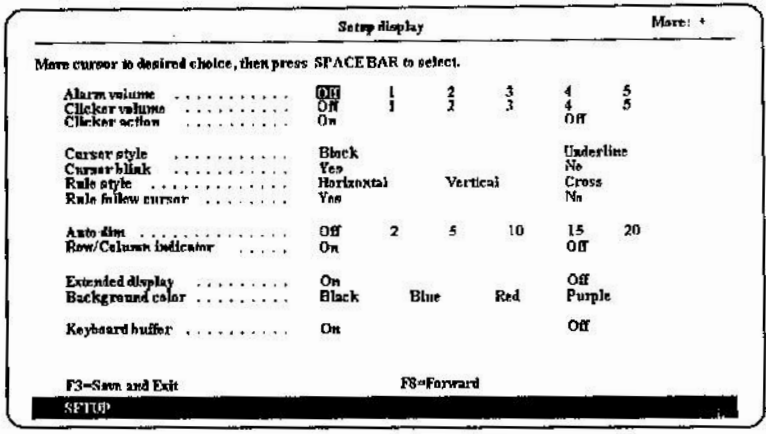

Setup display panel (5476 model C)

©Rule style (Horizontal / Vertical / Cross)

Rule follow cursor (Yes / No)

You can change the attributes of the rule line; style and follows-cursor.

© Auto dim (Off / 2/5/10/15/20)

The screen becomes blank if the user does not press a key, or the display station does not receive any data from the host, in the specified time in 'Delay'.

©Row/Column indicator (On / Off)

When turned On, the current row and column numbers are displayed in the operating status line.

**©Extended display** (On / Off, 5476 model) (Off / PS / ECBI / ECB2 / ECB3, 5477/5487/5488 model C) (Off / PS / ECB1 / ECB2, 5477/5486/5487/5488 model D) When either PS, ECB1, ECB2, ECB3, or On is selected, the attributes and characters are displayed in hexadecimal format.

©Background color (Black / Blue / Red / Purple ) -- Model-C The user can select either of four background color; black, blue, red, or purple. In 5488V Model, Purple is replaced by 'User Define'. You may use Color Palette to adjust the background color.

©Reverse image (On / Off) -- Model-D

The user can select either of two screen images: (On ) light graphics on dark background, or (Off) dark graphics on light background.

©Keyboard buffer (On / Off)

When turned On, there are 32 keystrokes with erase function.

5476 model D:

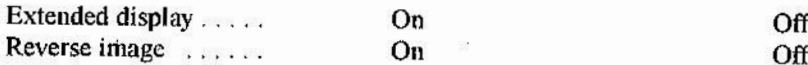

3-2 547x/548x Terminal User's Guide

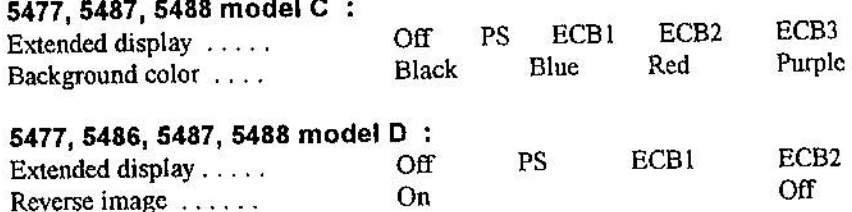

If you press F8 key, you will enter the following screen:

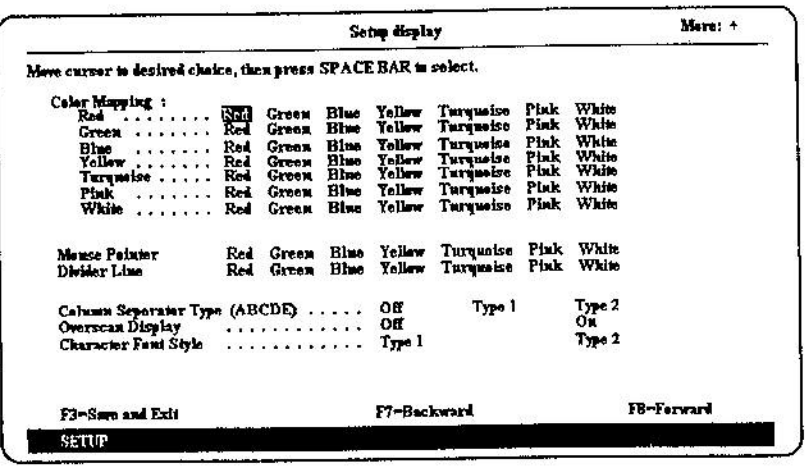

Under this Menu, functions to be displayed include : Color Mapping, Mouse Pointer, Column Seperator Type, Overscan Display and Character Font Style. In 5488V Model, you are allowed to press F8 key to enter the following menu:

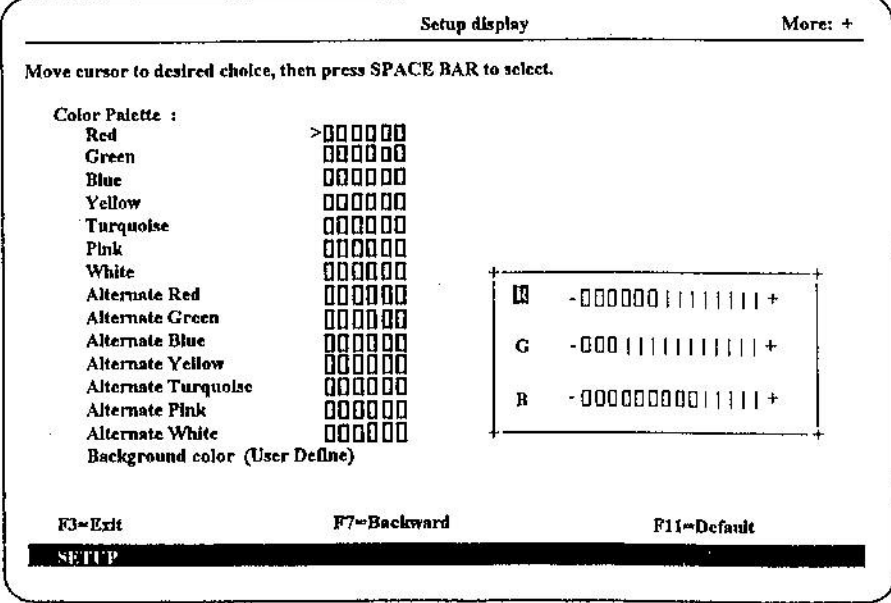

You can use the Color Palette function to adjust the colors according to your preference.

Chapter 3. Online Setup 3-3

# 3.2 Browse display information

Selecting the Browse display information option from the Online Setup menu. This screen gives you the following information about the display: Language, Character set, Terminal mode, and Display address.

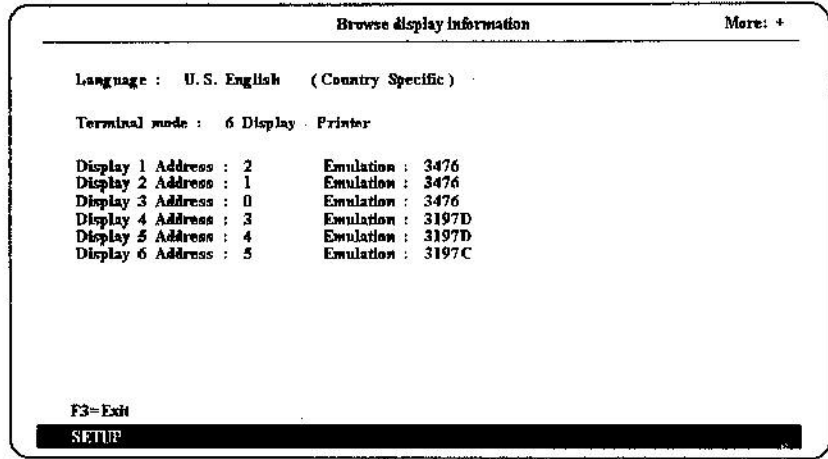

### Browse display information panel

If you use Shared Addressing function in 5488V Model, the display information panel is like the following:

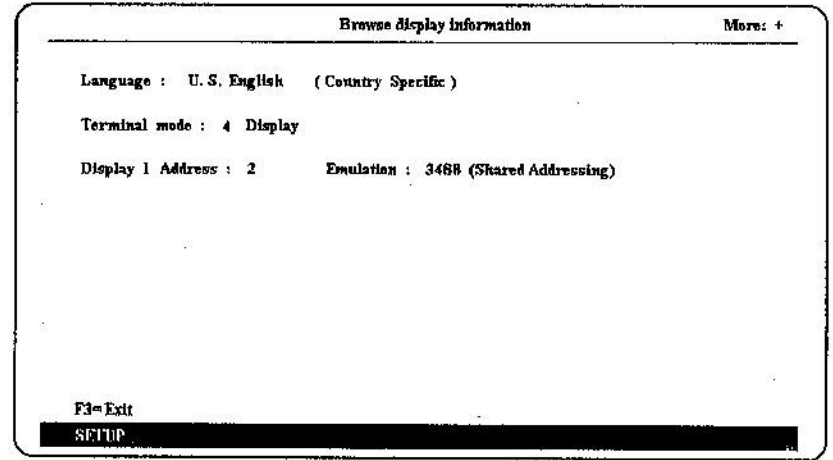

# 3.3 Setup printer

Selecting the Setup printer option from the Online Setup menu. You will see eight selections: Lines Per Inch, Characters Per Inch, Print Quality, Character Height, Sheet Feeder, Source Drawer, Buffer Print, and Printer Key.

Move the cursor to the desired setup values/parameters and press the Space Bar for each selection. The selected values/parameters will be highlighted.

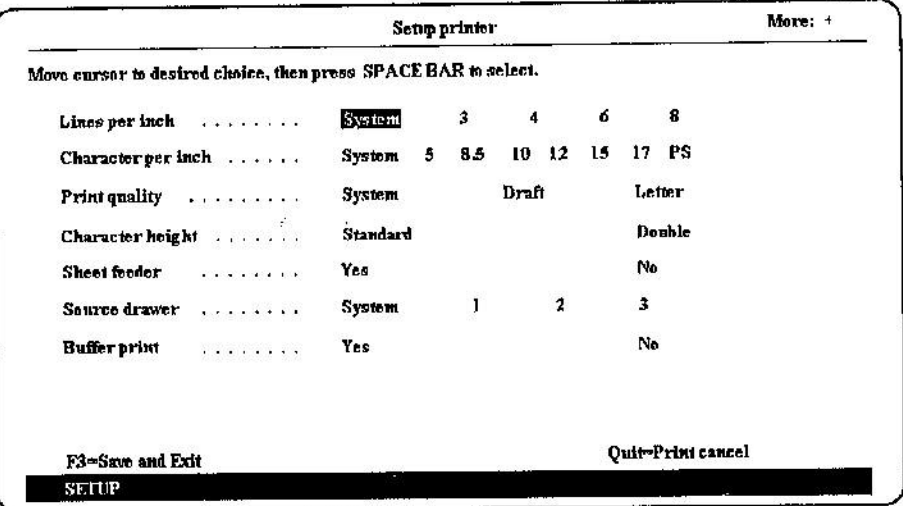

Setup printer panel (5224,4214,5219,or 3812 printer emulation)

5256 Printer Emulation or Non Printer Emulation:

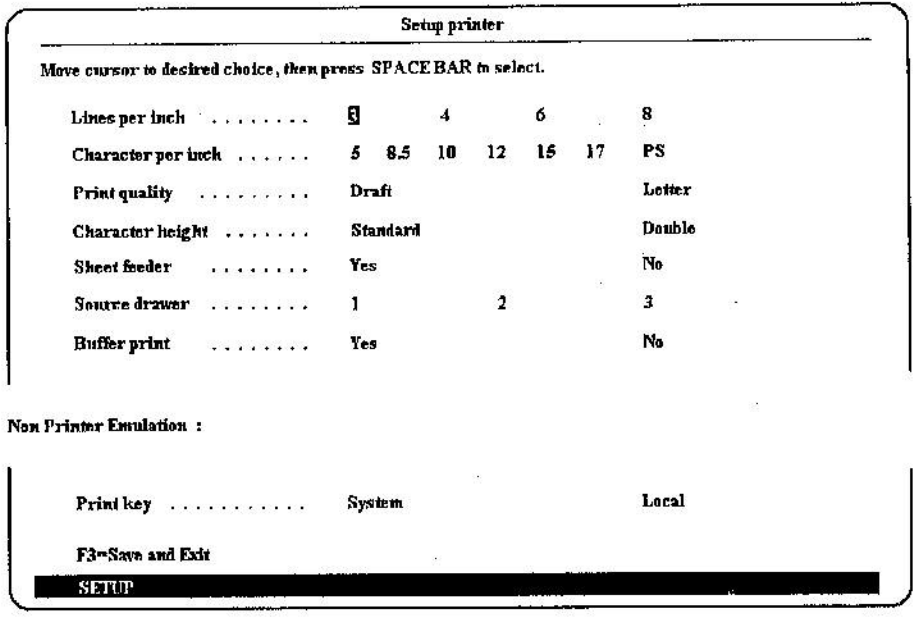

© Lines per inch (System / 3/4/6/8) -- 5224,4214,5219, or 3812 printer emulation  $(3/4/6/8)$  -- 5256 or non printer emulation You can select the number of lines printed per inch. If 'System' is selected, the host system specifies the line pitch.

 $\widehat{\alpha}$ 

 $\sim$   $\sim$ 

Chapter 3. Online Setup 3-5

©Character per inch ( System / 5 / 8.5 / 10 / 12 / 15 / 17 / PS ) -- 5224,4214,5219, or 3812  $(5/8.5/10/12/15/17/PS) - 5256$  or non printer emulation

You can select the number of characters printed per inch.

If'System' is selected, the hosl system specifies a character pitch.

**@Print** quality (System/ Draft/ Letter) -- 5224,4214,5219, or 3812

(Draft *I* Letter) -- 5256 or non printer emulation The Draft selection sets the printer into draft mode; the Letter selection sets the printer into letter quality mode.

When 'System' is selected, the host system will designate the print quality.

©Character height ( Standard / Double ) The **user** can select two character heights : Standard or Double.

©Sheet feeder (Yes / No)

Source drawer (System / 1 / 2 / 3 ) -- 5224, 4214, 5219, or 3812

 $(1/2/3)$  -- 5256 or non printer emulation

The 'No' selection means that the printer does not support cut sheet feeder drawer changing. lf 'Yes' selected, you can select the number of source drawer. When 'System' is selected, the host system designate the drawer number.

@Buffer print (Yes/ No)

If the printer is not ready (lhe Printer ready indicator is oft) and the System available indicator is on, you can turn on the Buffer print indicator to have the printer print out the received data directly (in the directly printing out mode).

@Printer key ( System / Local ) -- non prinler emulation only

The System selection allows the host system to directly address the printer. The Local selection allows the operator to determine when to print by pressing the Print key, the printer is not addressed by the host system in this mode, and does not use a device address.

# **System Screen Data Print**

Assumption: You have data displayed that is ready to be printed. You want to use the system designated printer.

**Note:** *The function of the Print key can be defined by the host application program.* 

Remember to pre-select the 'System' parameter in the 'Print key' on the Setup Printer panel.

I. Press the Print key. The terminal sends a screen print request to the host system. 2. The system designated printer will start printing.

**The system screen data printing** is **now completed.** 

## **Local Screen Data Print**

You have already pre-set the printer parameters above for the attached printer and you can now print screen data as specified. To print the screen data, follow the steps below.

3-6 547x/548x Terminal User's Guide

I. Press the Print key to enter print mode. The following operator messages appear at the bottom of the screen.

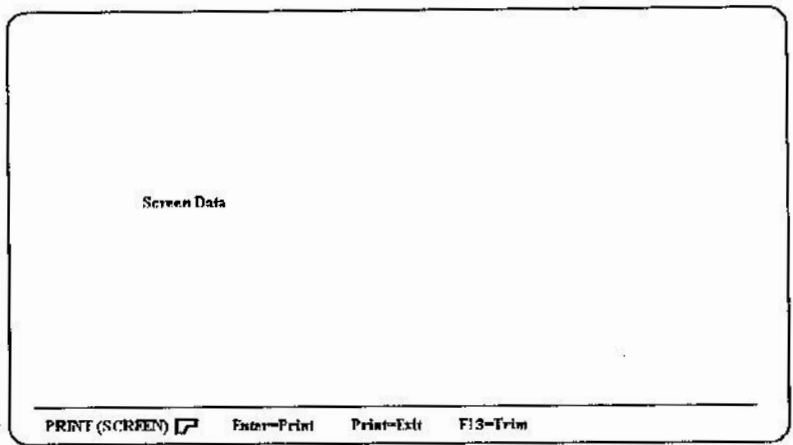

Local Screen print panel

2. If the following screen is displayed, press the F13 key to return to the screen data panel shown above.

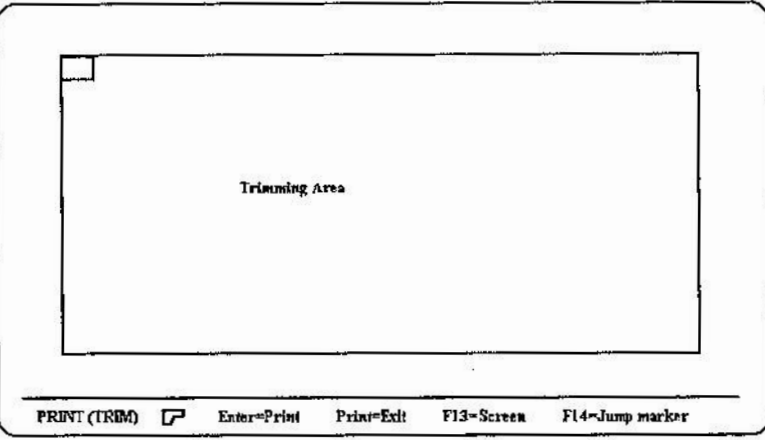

Local Trim print panel

区

3. Check the indications on the bottom line.

If a  $\dot{R}$  is displayed, make sure that the printer is securely connected to the terminal and the printer power switch is set to On. If a **C?** is displayed, the attached printer is ready to print.

4. Press the Enter key. The entire screen data will be sent to the attached printer and starts printing.

The local screen data printing is now complete.

Chapter 3. Online Setup 3-7

## **Partial Screen Data Print**

- **Note:** *When vou select the 'Multi-Display' terminal mode and use a split-screen, the partial screen data print cannot be used.*
- Assumption: You have data displayed that is ready to be printed. You want to prini a part of the screen data.
	- I. Press the Print key to enter print mode. The following operator messages and trimming rectangle appear.

If the displayed screen is other than the panel shown below, press the F 13 key return to the trimming panel.

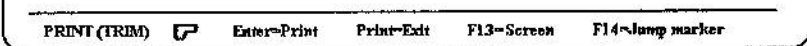

#### Local Trim Print Panel

2. Check the indications on the bottom line.

If a *fR* is displayed, make sure that the printer is securely connected to the terminal and the printer power switch is set to On. If a  $\Box$  is displayed, the attached printer is ready to print.

3. The data within the trimming area can be printed. If you want to change the trimming area, move the Trim Marker (box cursor at upper left corner) using the cursor move keys. If the cursor is moved to the right, the width gets smaller.

If the cursor is moved downward, lhe depth gets smaller. If you want to move the Trim Marker from the upper left corner to the lower right corner, press the F14 key.

4. When you complete the trimming area definition and want to print the data, press the Enter key. The attached printer starts to print.

**The partial screen data printing is now complete.** 

# **3.4 Browse printer information**

Selecting the Browse printer information option from the Online Setup menu. This screen gives you the following information about the printer: Printer emulation, Printer type, and the following indicators: System available, Printer ready, Buffer print, Graphic check, Paper out.

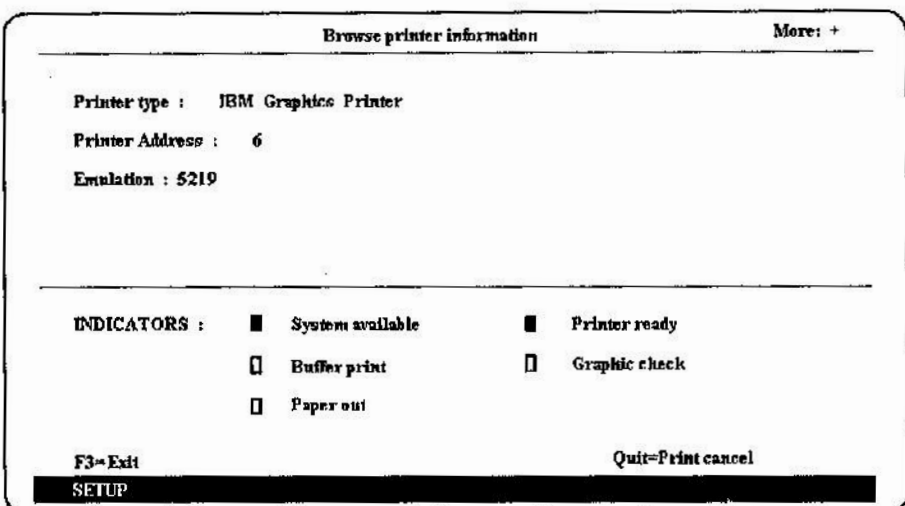

Browse printer information panel (Printer emulation mode)

Non Printer Emulation:

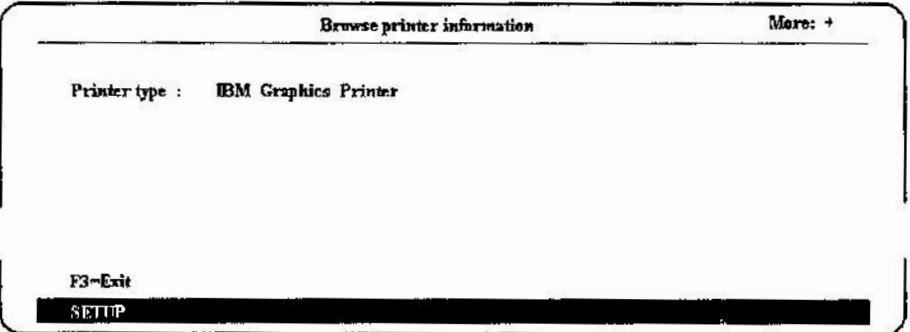

# **Cancellation of Print Operations**

The operator can cancel the print request by performing the following steps.

- 1. Press the SetUp key to enter the Online setup menu screen.
- 2. Move the cursor to 'Setup printer' or 'Browse printer information' using the cursor move keys and press the Enter key. The " Quit=Print cancel " appears on the screen.
- 3. Press the Quit key. The cancel request will then be accepted. The printer will continue printing data that was sent to the printer buffer.
- 4. Press the SetUp key to return to communication mode.

# 3.5 Setup Mouse -- 5486, 5487, 5488 only

Selecting the Setup mouse option from the Online Setup menu, you will see six selections: Mouse Speed, Mouse Double Click, Mouse Primary Button, Mouse Control Cursor, Hotspot Function, and Keyboard Pad.

Move the cursor to the desired setup values/parameters and press the Space Bar for each selection. The selected values/parameters will be highlighted.

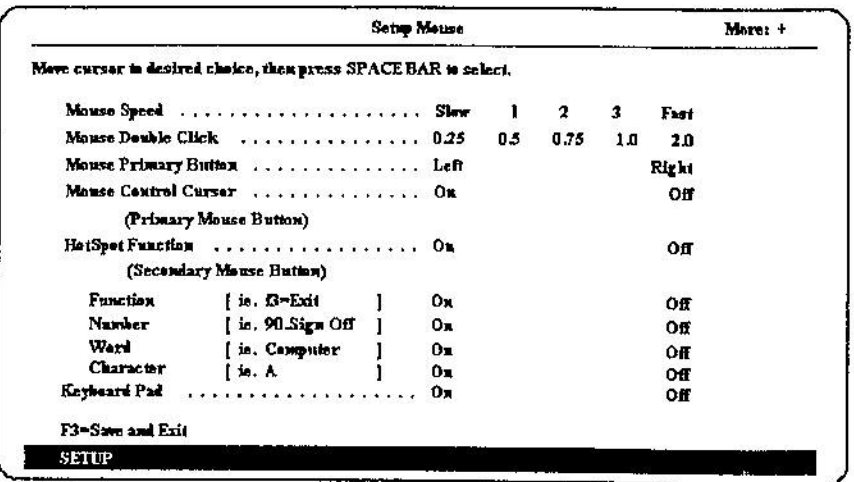

#### ©Mouse Control Cursor (On / Off)

Move Cursor with mouse primary button.

# ©HotSpots (Function, Number, Word, and Character, On / Off)

Use Hotspots to enact host menu items and commands by clicking on them with mouse.

#### $@$ Keyboard Pad (On / Off)

The Keyboard Pad is for using the mouse to click on the host command you want to enact.

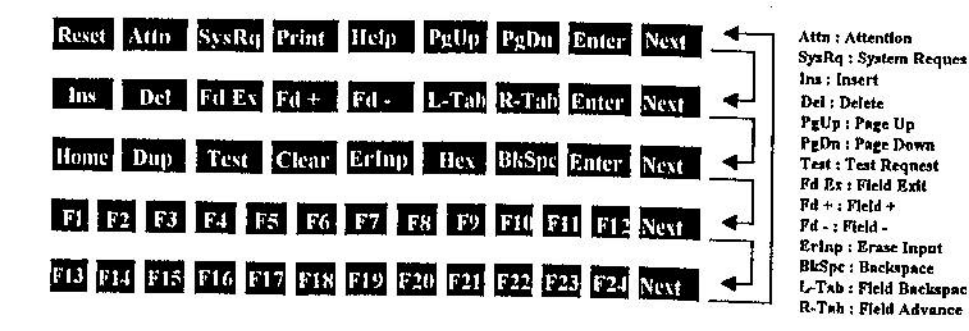

3-10 547x/548x Terminal User's Guide

# 3.6 Lock Sessions - 5486, 5487, 5488 only

Selecting the Lock sessions option from the Online Setup menu, you will see two selections: Lock Session and Modify Password. Move cursor to desired selection and press Enter,

If there is no password then "Modify Password" selected automatically.

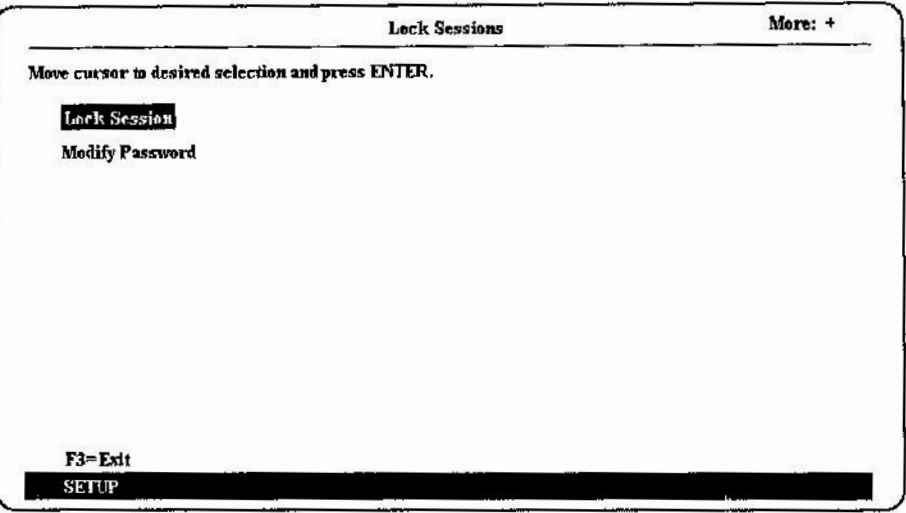

#### **@Modify Password**

Ŷ.

You can modify password by typing password twice. The screen should look like this:

**Specify password twice and press Enter.** 

**Password Password** 

**Ft l=Clear Password** 

@Lock Sessions

**FJ=Exit** 

The session is locked now. The screen should look like this:

The session is locked now! Please enter password to unlock!

Password

Chapter 3. Online Setup 3-1 1

This chapter describes three different display screen available and various symbol.

# 4. l Display Screen

The display screen is divided into two basic areas: the data area and the message area.

The data area displays data received either from your keyboard or the host system. The data area can display up to **1920 characters** (24 lines of 80 characters, See Figure 4-1 ), **3360 characters** ( 42 lines of 80 characters, See Figure **4-1), 3564 characters** (27 lines of 132 characters, See Figure 4-2) or **5544 characters** (42 lines of 132 characters, See Figure 4-2). Format selection depends on the tenninal mode or the host application programs.

The message area is divided into two sub-areas: the message line and the operating status line. The message line is an area to display error messages and help messages received from the host or the controller. The operating status line is used to display your display station or attached printer operating status.

In Multi-Display' terminal mode, one of the following two formats can be selected using the Zoom  $(0 \leftrightarrow 0)$  key (Split Hot Key).

- ♦ Normal Screen ( Non-split screen )
- ♦ **Split** Screen

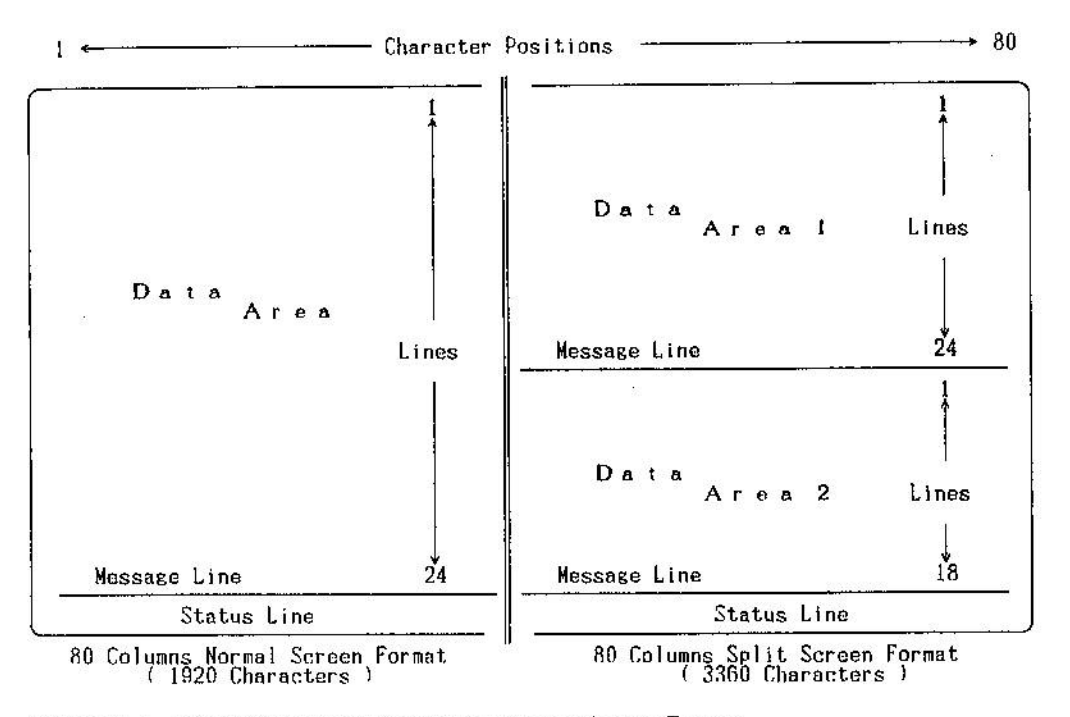

Figure 4-1. 1920 Characters and 3360 Characters Screen Format

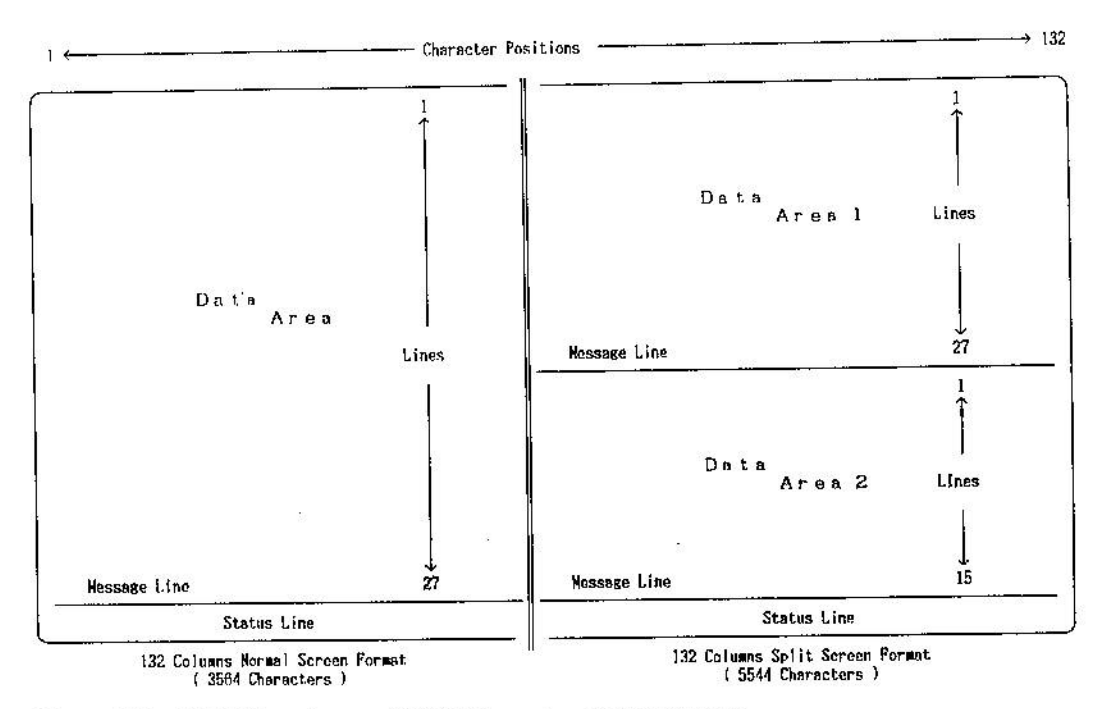

Figure 4-2. 3564 Characters and 5544 Characters Screen Format

## **Normal Screen Operation**

When the user selects the Multi-Display' terminal mode, either a 24 x 80 screen or a 27 x 132 screen for the logical display station 1 will be displayed.

If you want to communicate with the host system using the logical display station 2, press the Jump key together with the Alt key. The screen for logical display station 2 replaces logical display station 1. If the Multi-Display' terminal mode is more than 2 display stations. The session can be changed by a display list window.

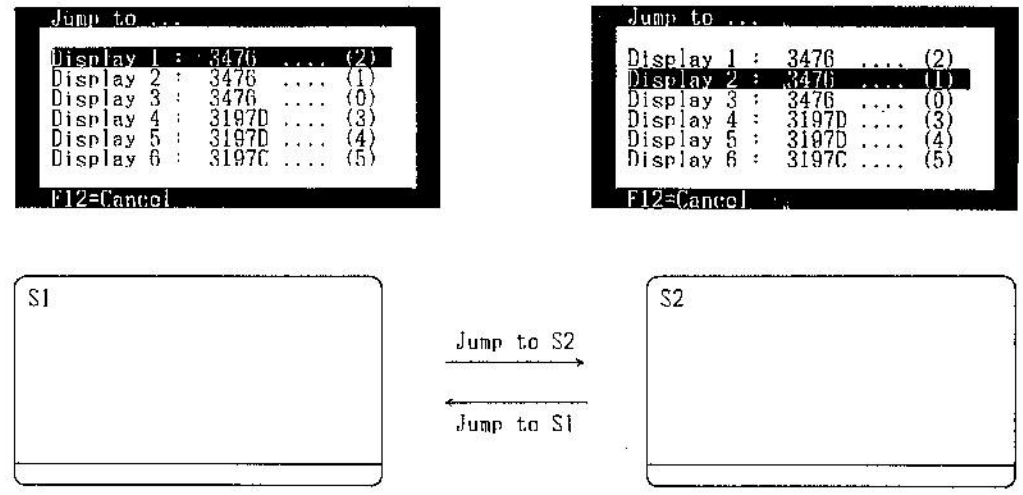

#### 4-2 547x/548x Terminal User's Guide

 $\bar{\nu}$ 

 $\vec{E}$ 

# **Split** Screen Operation

On the split screen, one half is active at a time. The active screen always has the cursor. The user can use the active screen for communications while data on the non-active screen can be referenced.

The user can do the following using the split screen:

#### A. Changing the active screen

As mentioned previously, the active screen displays the cursor. If the user wants to change the active screen from the upper half screen (display station n) to the lower half screen (display station m) or from the lower half screen to the upper half screen, press the Jump key. The user can toggle back by pressing the Jump key again.

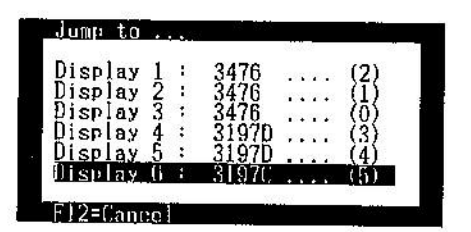

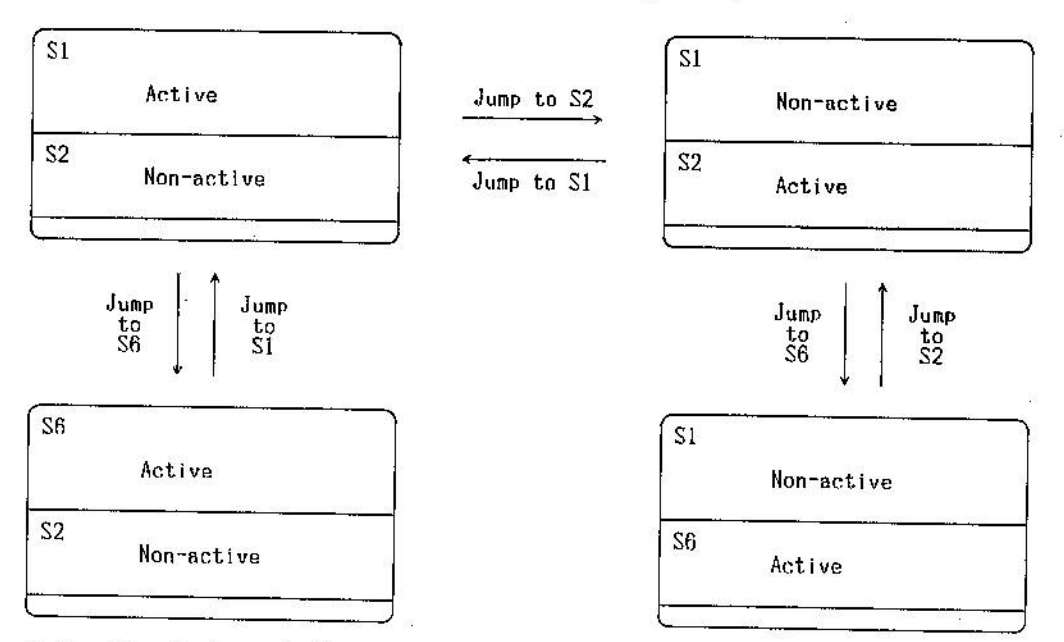

## B. Scrolling the lower **half** screen (small screen)

When the cursor is in the upper half screen, scrolling of the lower half screen (small screen) is enabled.

## C. Changing the screen **format**

When the operator wants to change the current screen format from the normal screen to the split screen, or from the split screen to the normal screen, press the Zoom  $($   $\Box \leftrightarrow \Box$ ) key ( Split Hot Key).

Chapter 4. Display Screen and Operator Messages 4-3

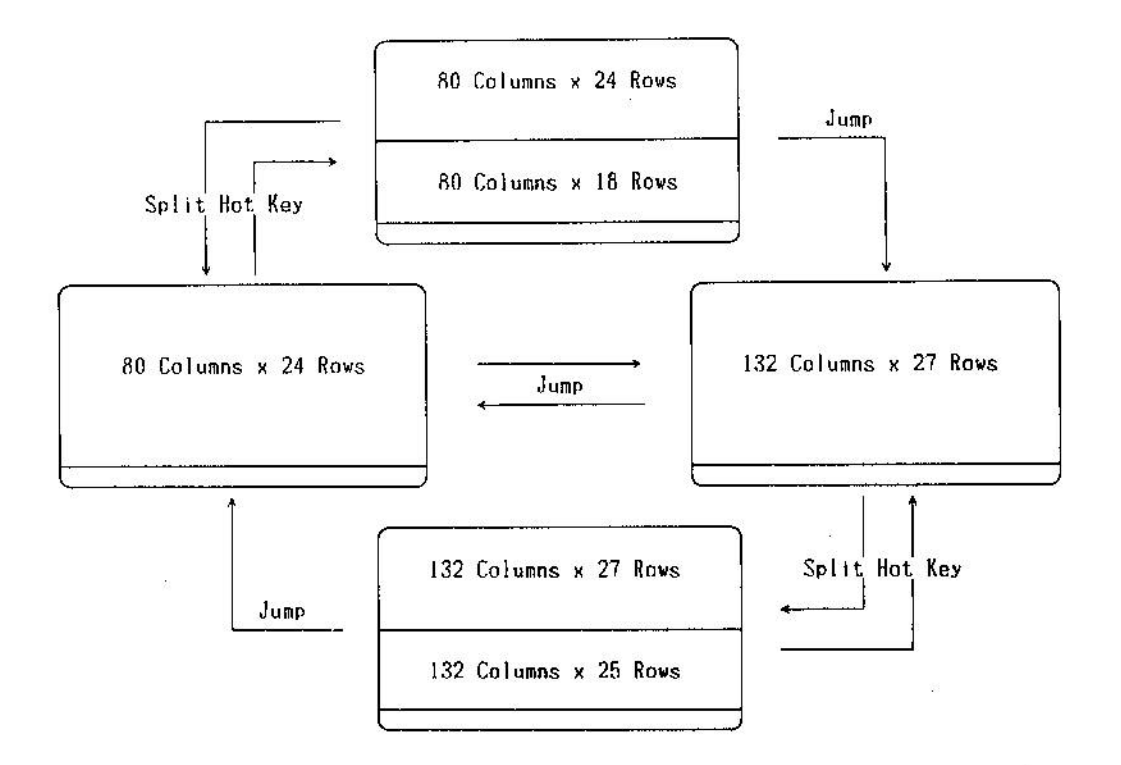

# 4.2 Operator Messages

The operating-status line is located at the bottom of the screen in an area known as the status line. The operational status of your display station can be seen by the operating-status line symbols.

The symbols available for the operating status line vary depending on the modes: communication, setup, and record/play. The following sections describe the symbols location and the meanings.

#### **Symbols in Communication Mode**

The following are symbols that are displayed on the operating status line during communication with the host system.

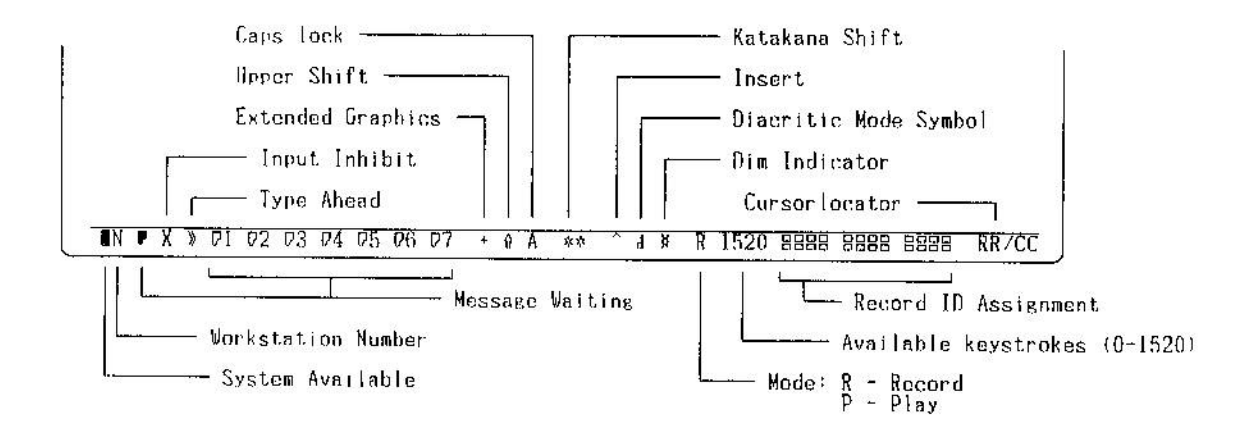

4-4 547x/548x Terminal User's Guide

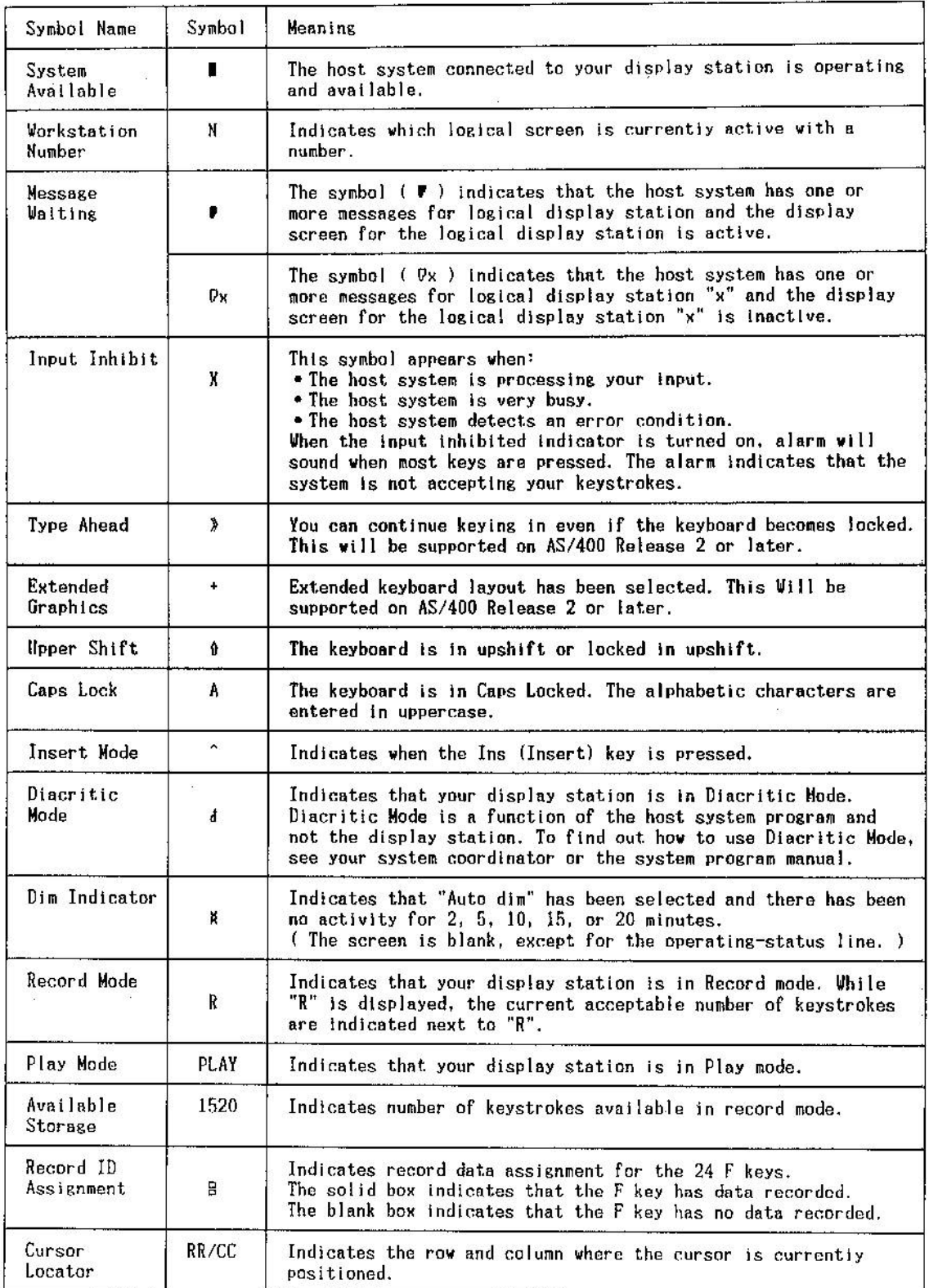

Ċ.

12

 $\mathcal{A}$ 

÷.

J,

ò.

J.

 $\mathcal{L}$ .  $\frac{1}{2}$ 

 $\overline{\phantom{a}}$ 

 $\tilde{t}$ 

i,

 $\tilde{\mathcal{A}}$ 

 $\boldsymbol{\epsilon}$ 

 $\bar{\mathcal{L}}$ 

 $\tilde{\omega}$ 

 $\lambda$ 

 $\sim$ 

þ, Ŷ.  $\bar{\mathbf{x}}$ ÿ.

> $\epsilon$  $\overline{\phantom{a}}$

> > $\frac{350}{100}$

 $\hat{\boldsymbol{\alpha}}$ 

 $\bar{z}$ 

 $\mathbb{R}^3$ 

Chapter 4. Display Screen and Operator Messages 4-5

# 4.3 Record/Play Mode

The Record/Play functions allow you to store and retrieve and display data with a single key entry. The Record/Play functions eliminate repetitive operations. Instead of keying in the same data, the display station can store the data and recall it anytime by pressing a single key. The data remains in storage even if you turn off the display station.

## 4.3. t Record Mode Operation Assigning Keystroke Sequences to Function keys

As described in the explanation of the Record key, you can assign recorded keystrokes to any of the 24 Function ( F ) keys. The maximum number of keystrokes that can be recorded is 1520. The exercise for the Record/Play operation (after the "Play Mode Operation" section) will help you become familiar with the record mode operation.

- I. Press the Recrd (Record) key. The text 'Rl520' appears on the operating status line. The number to the right of the 'R' shows the remaining number of keystrokes that can be recorded.
- **NOTE:** Pressing F1-F24 displays F1-F24 on the status message. If F1-F24 appears in reverses *character and sounds the alarm, the corresponding*  $\overline{F}$  *key has already been assigned to recorded keystrokes.*
- 2. Press any one of the 24 F keys lo which you want to assign a word or message. The F key number 'Fxx' appears in place of the operating status line.

If the alarm sounds and the number increases when the F key is pressed, there is something already recorded for that  $F$  key. If you do not want to destroy the recorded key sequence, press the Record key to exit from record mode.

You must exit, then re-enter record mode before pressing a new F key or the key sequence assigned to the previously selected F key will be destroyed.

To delete the entire keystroke sequence assigned to a particular F key, press the appropriate F key, and then press the Delete key.

- 3. Type the keystroke sequences you want to save. As you type, notice that the number following the 'R' on the operating status line decreases. Type carefully, as even mistakes get saved!
- **NOTS:** If *you wam to temporarily stop recording the keystroke sequence, press the Pause key; after you press the Pause key again, you can continue recording the keystroke sequence.*
- 4. Press the Record key if you do not want to record any more keystroke sequences. The keystroke sequence is saved even if the display station power switch is set to off, and can be played back by pressing the Play key and the appropriate F key.

5. There are a total of l520 keystrokes that can he assigned to the 24 F keys.

#### 4-6 547x/548x Terminal User's Guide

#### **NOTES:**

- (l) Each make/break key (such as Shift, Alt or Pause key) recorded in keystroke sequence counts as two keystrokes.
- (2) While in record mode, if you attempt to record AID keystroke sequences ( F, Enter, Clear, Attn, SysRq ) that cause an input inhibit condition, the keystroke sequences will be recorded.

However, when the keystroke sequence is played back, only the keystroke sequence ( including the ID key ) just before the first AID key was pressed will be played back. An input inhibit condition will occur and the remaining keystroke sequences will be ignored by host system.

(3) The following keystrokes cannot be as signed to any F key:

- ♦ Play
- ♦ Setup
- ♦ Record

(4) The following three functional keys are applicable in record mode.

♦ Pause key:

When you want to insert some words or sentences in a playback operation, press this key at the place where you want to insert them. Then a ' $\hat{x}$ ' is displayed after F key number until the Pause key is pressed again. The pause action will be recorded as well as other keystroke sequences. To continue the record operation, press the Pause key again.

♦ Quit key:

If you change your mind before recording some words or sentences, press this key to exit from record mode.

**NOTE:** *If you press the Quit key after pressing the target F key and recording some keystrokes, the entire keystrokes you previously recorded and the keystrokes you newly entered*  will be deleted.

♦ Delete key:

When you want to delete the currently recorded keystrokes, press this key after pressing the target F key.

### **WARNfNG:**

1. All recorded keystroke sequences are accessible anytime the display station is powered-on.

2. Before exiting from record mode, do not turn the power switch to off. Otherwise, the data recorded may be lost.

 $\frac{1}{2} \frac{1}{2}$ 

3. For security reasons, do not record your password or other sensitive data.

## 4.3.2 Play Mode Operation Playing Back Keystroke Sequences Assigned to Function keys

As described in the explanation of the Play key, the display station can play back keystroke sequences that were assigned to a particular Function  $(F)$  key. The exercise of the Record/Play operation after this section will help you become familiar with the play mode operation.

- I. Position the cursor at the location where you want the keystroke sequence to begin.
- 2. Press the Play key. A 'Play' and the F key assignment indicator appear on the operating status line.
- 3. Press the same F key you used to record the keystroke sequence. The keystroke sequence will be automatically played back starting at the location of the cursor. When the playback completes, the 'Play' disappears from the operating status line.

### **NOTE:** In play mode, the following two functions are operational.

♦ Pause:

When you activate pause function during a record mode operation, the status-line appears 'R1420 F12' for example. The function is automatically executed (playback action stops). At the pause you can key in any words or sentences and press the Play key to continue the playback sequence. During the Play mode, if you encounter the pause, 'Play  $\frac{1}{2}$ ' will appear on the starus line. Press the Play key again to continue the play operation.

♦ Quit:

During the playback operation, you can cancel the playback sequence anytime by pressing the Quit key.

## 4.3.3 Record/Play Exercise

- I . **Make** sure that the display station is in communication mode.
- 2. Press the Recrd key. The screen should look like this:

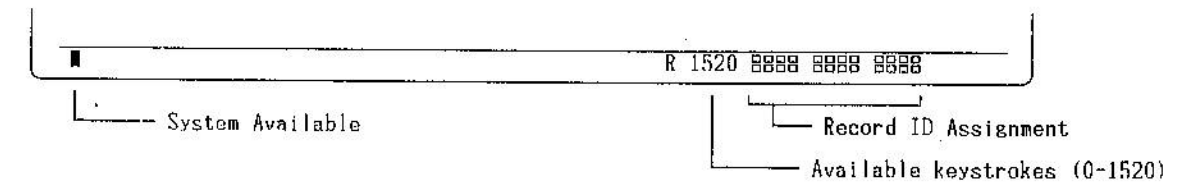

:I. Press the Fl key where you want lo record data. The following indicators will appear in the operating status area. •

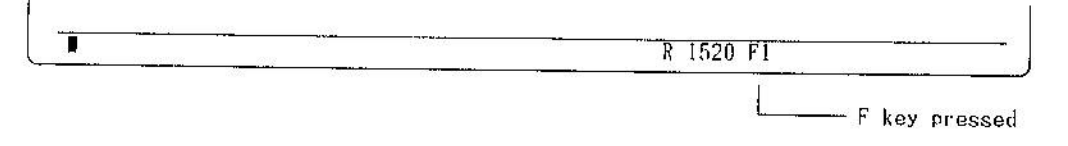

#### 4-8 547x/548x Terminal User's Guide

4. Move the cursor to the home position (first line position I) and type in 'MODEL / ' and then press the Space Bar once.

MODEL *1* \_

5. Press the Pause key to temporarily stop recording keystrokes; 'R xxxx F1  $\hat{\pi}$ ' will appear on the operating status line. Key in '5476-C ' and press the Space Bar ('5476-C ' is not recorded).

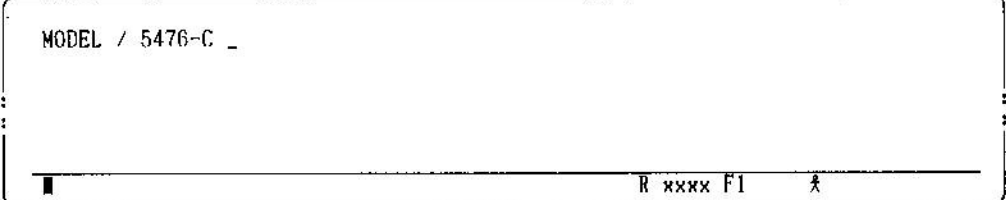

6. Press the Pause key again.

7. Type in 'TERMINAL'. Now the screen looks like:

**RODEL** / 5476-C TERMINAL 1

8. Verify that the terminal name is typed correctly. Press the Recrd key again. This validates the recorded data and exits the record mode.

If the keystroke sequence is not typed correctly, press the Recrd key and start over from the step I .

- 9. Press the New Line key to move the cursor to the next line.
- 10. Press the Play key to enter play mode. The 'PLAY' and the Record ID Assignment indicator will be displayed.

The Record ID assignment is indicated as a solid box which means data was recorded in thal key.

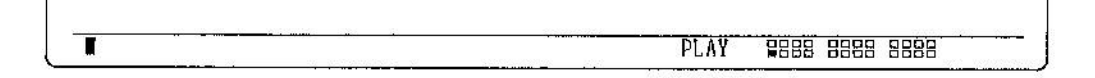

11. Press the Fl key and 'MODEL I 'appears at the cursor position, the cursor moves to the next input position, and 'PLAY  $\bar{x}'$ ' appears in the operating status line.

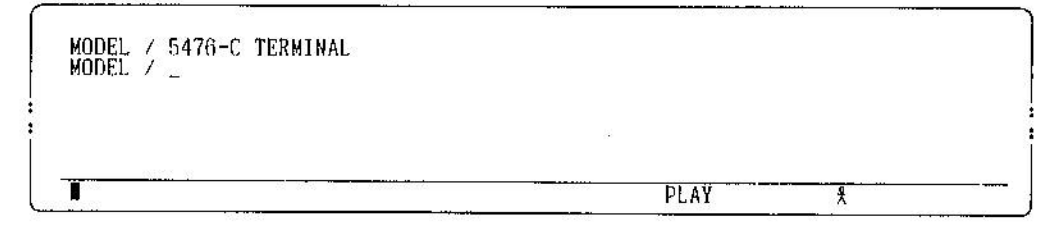

Chapter 4. Display Screen and Operator Messages 4-9

12. Type in '5477-C, 5477-D 'and press the Space Bar once.

MODEL / 5476-C TERMINAL<br>MODEL / 5477-C , 5477-D

13. Press the Play key again. The remaining recorded words will be played hack at the cursor position.

MODEL/ 5476-C TERMINAL MODEL/ 5477-C , 5477-D TERMINAL\_

14. The task is complete, You can continue entering data from the cursor location.

4-10 547x/548x Terminal User's Guide

This appendix describes the key functions of the 122-key (typewriter) keyboard and the Enhanced keyboard.

# Keyboard Layouts

Figures A-1 and A-2 show the two types of U.S. English 122-key and Enhanced keyboards that can be attached to your Terminal.

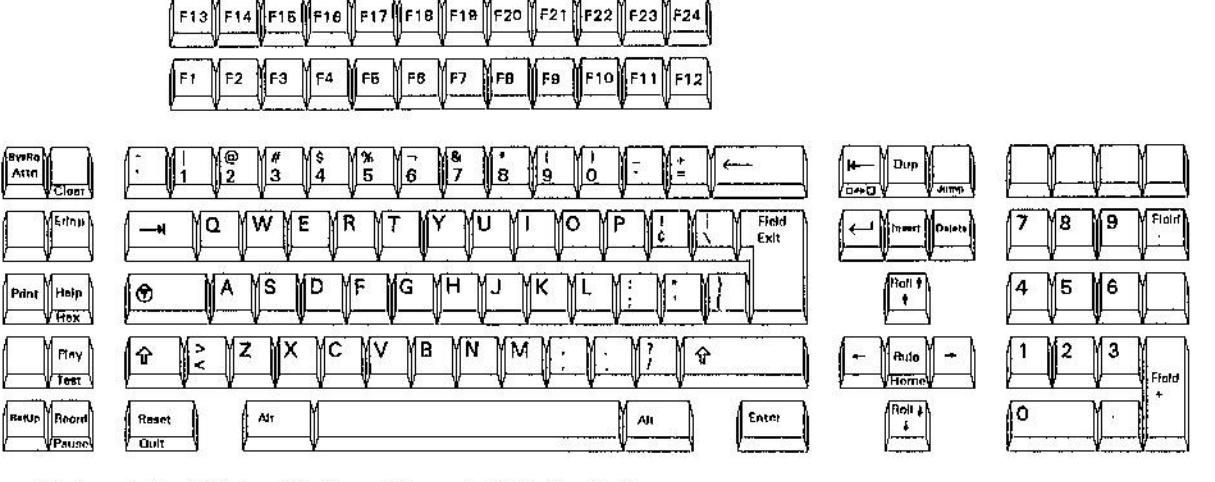

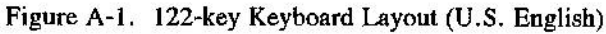

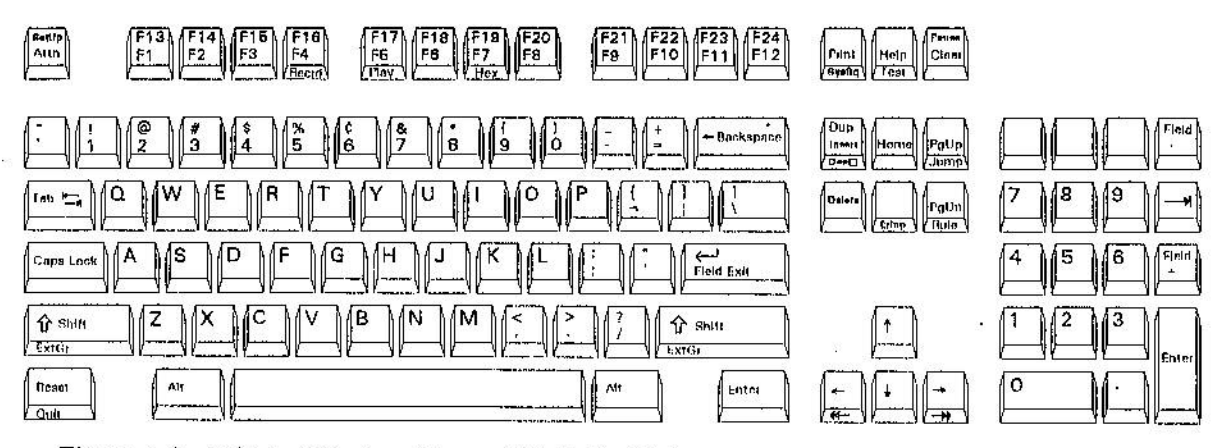

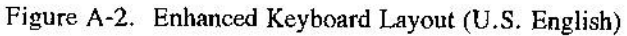

# Keyboard Functions

J.

This section describes the key functions and their locations of the keyboards.

Appendix A. Kcyhoard and Key Functions **A-1** 

5 6

я

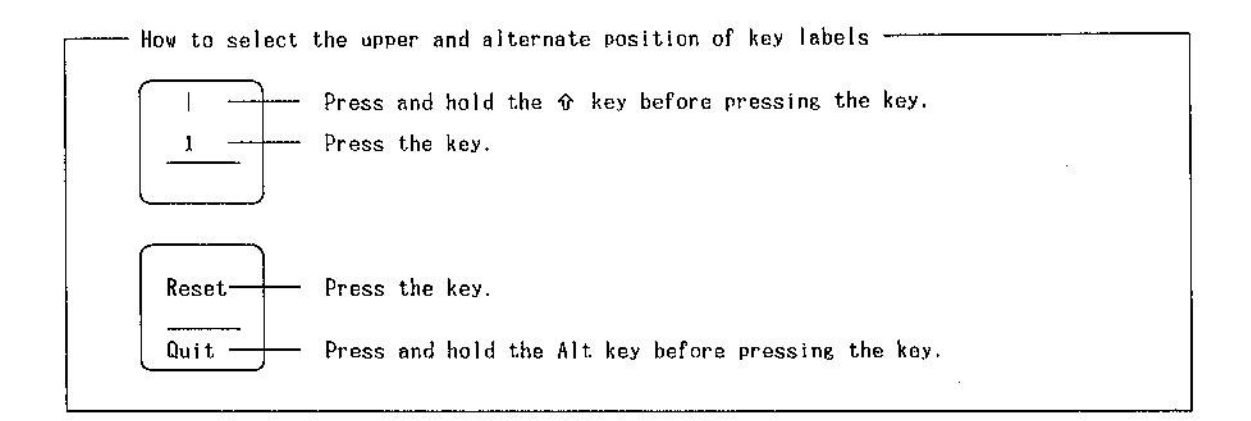

## **Keyboard control keys**

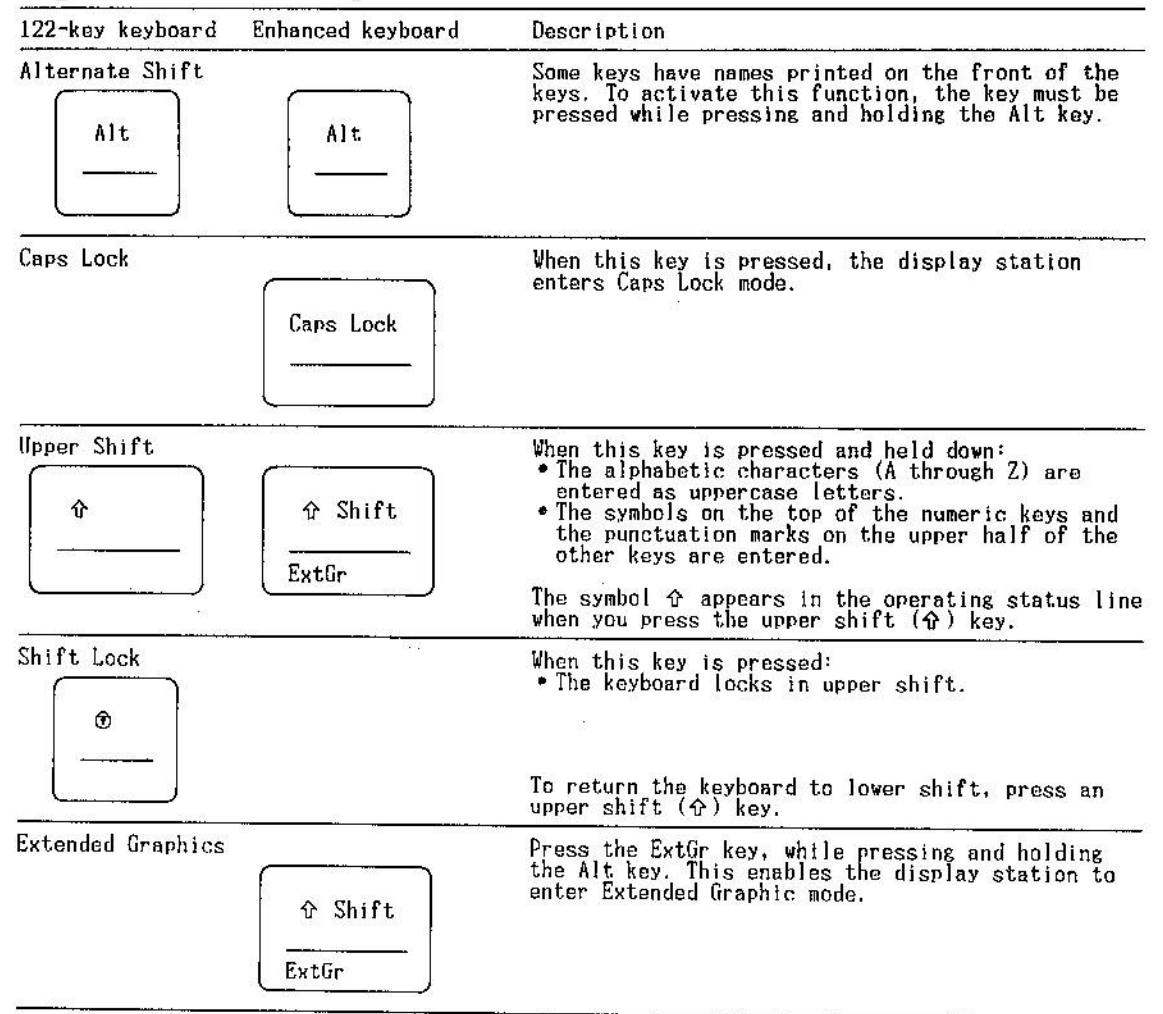

Ŷ.

A-2 547x/548x Terminal User's Guide

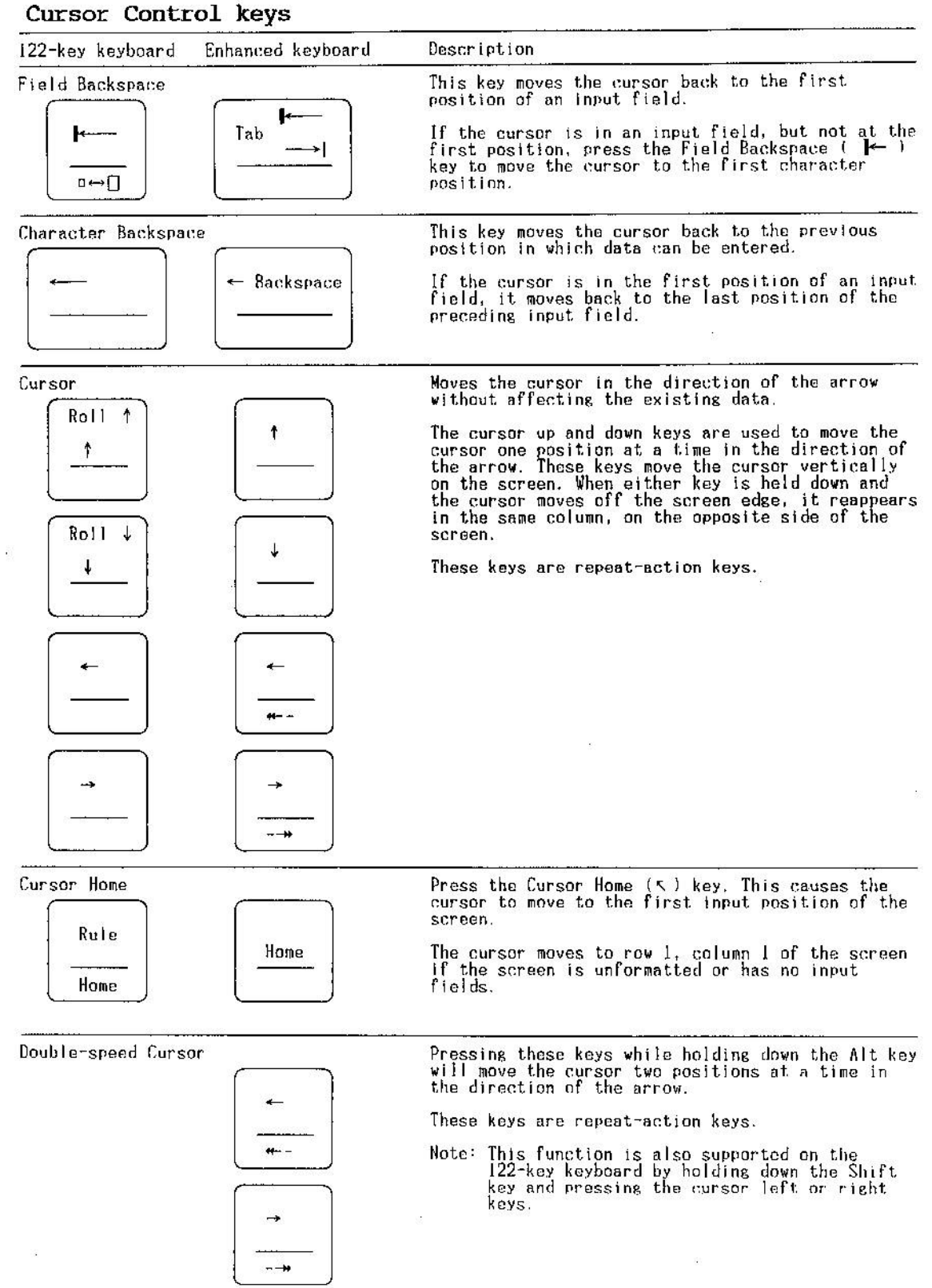

 $\bar{\nu}$ 

÷,

 $\ddot{\phantom{a}}$ 

S.

÷, R

ò,

 $\ddot{\epsilon}$  $\mathbb{R}^2$ J. ÷,

ÿ ż  $\ddot{\phantom{a}}$ S.  $\overline{\phantom{a}}$ 

> Ÿ, .<br>Se

S

÷,

.,

 $\ddot{\cdot}$ i.

> y. ×.

> Ò,

×,

×

Appendix A. Keyhoard and Key Functions A-3

 $\tilde{W}$ 

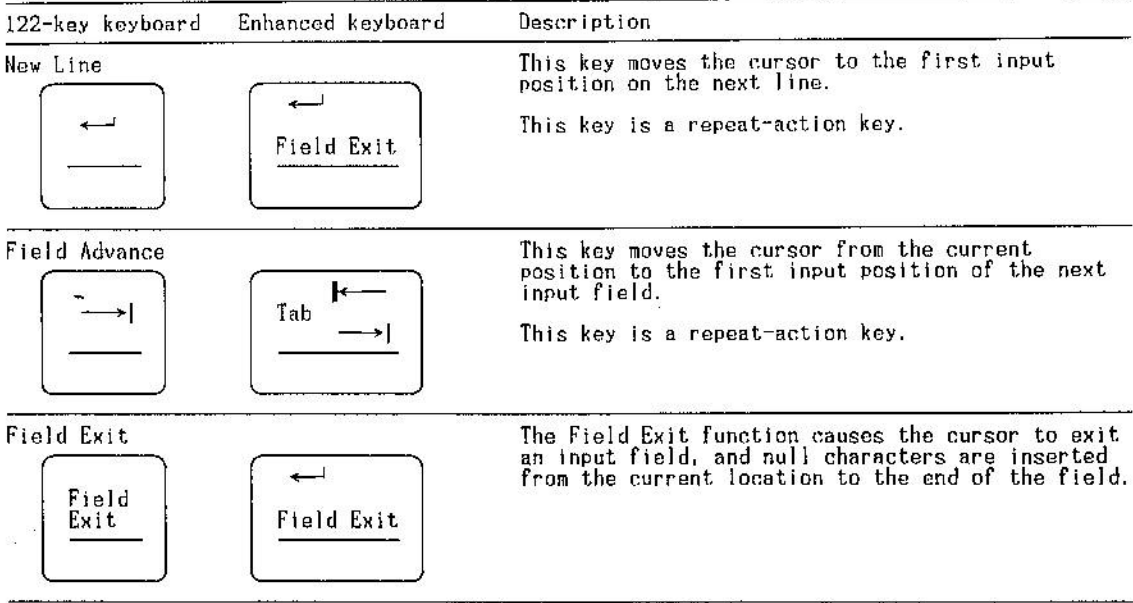

## **Screen Control keys**

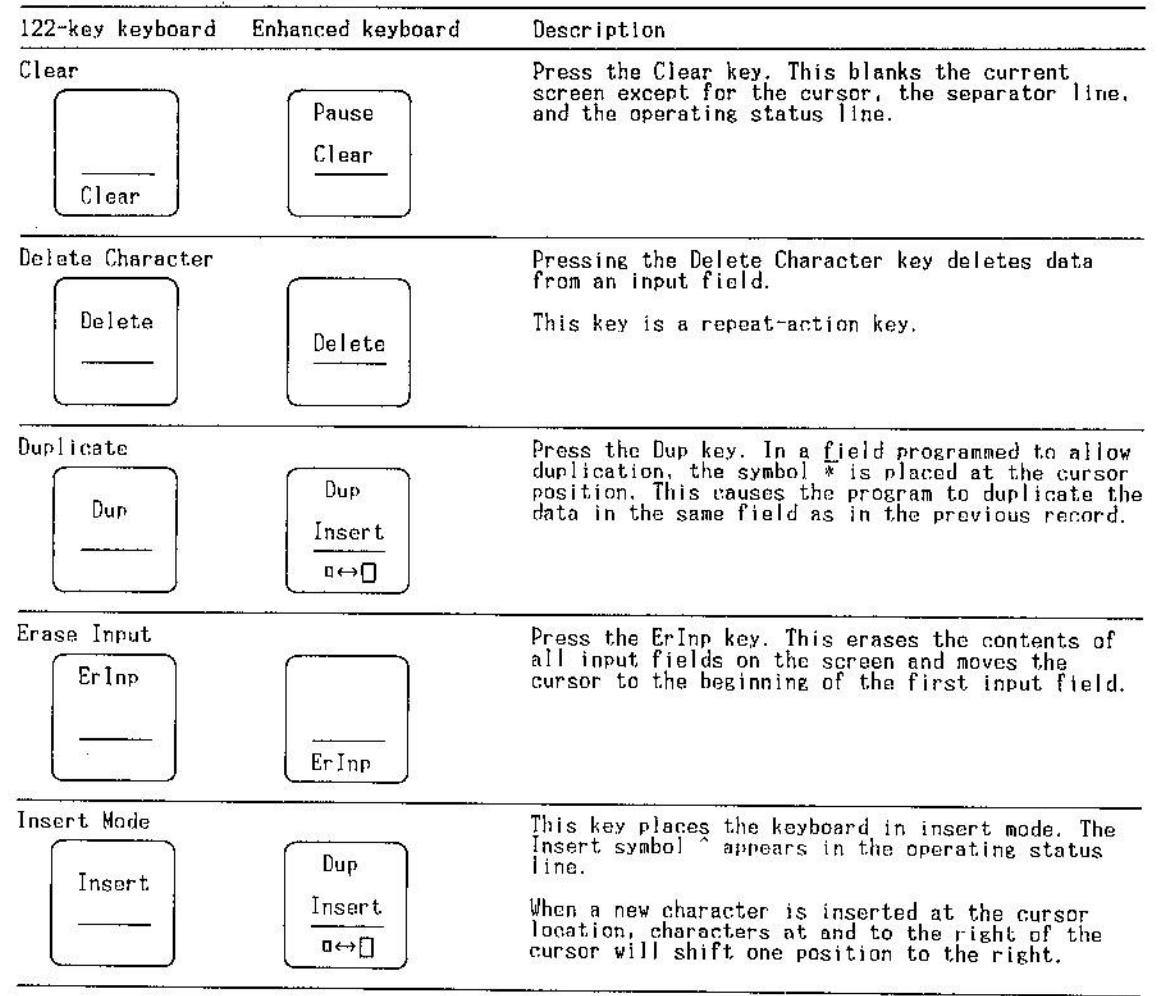

**A-4** 547x/54Rx Terminal User's Guide

 $\mathcal{G}$ 

 $\mathbb{S}^2$ 

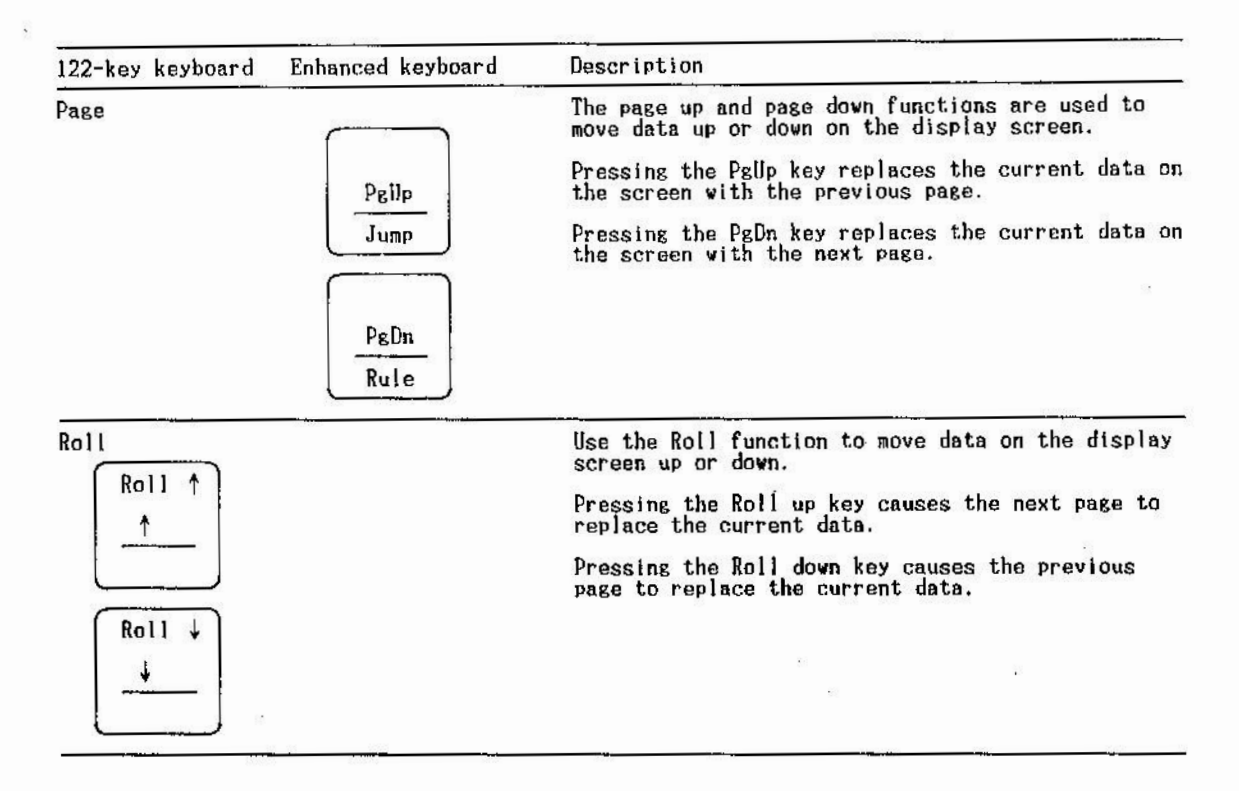

### **Local Function keys**

 $\mathcal{L}$ 

ŀ.

i,

×,

 $\epsilon$ 

Ì.

2 Ŷ.  $\mathcal{D}$ 

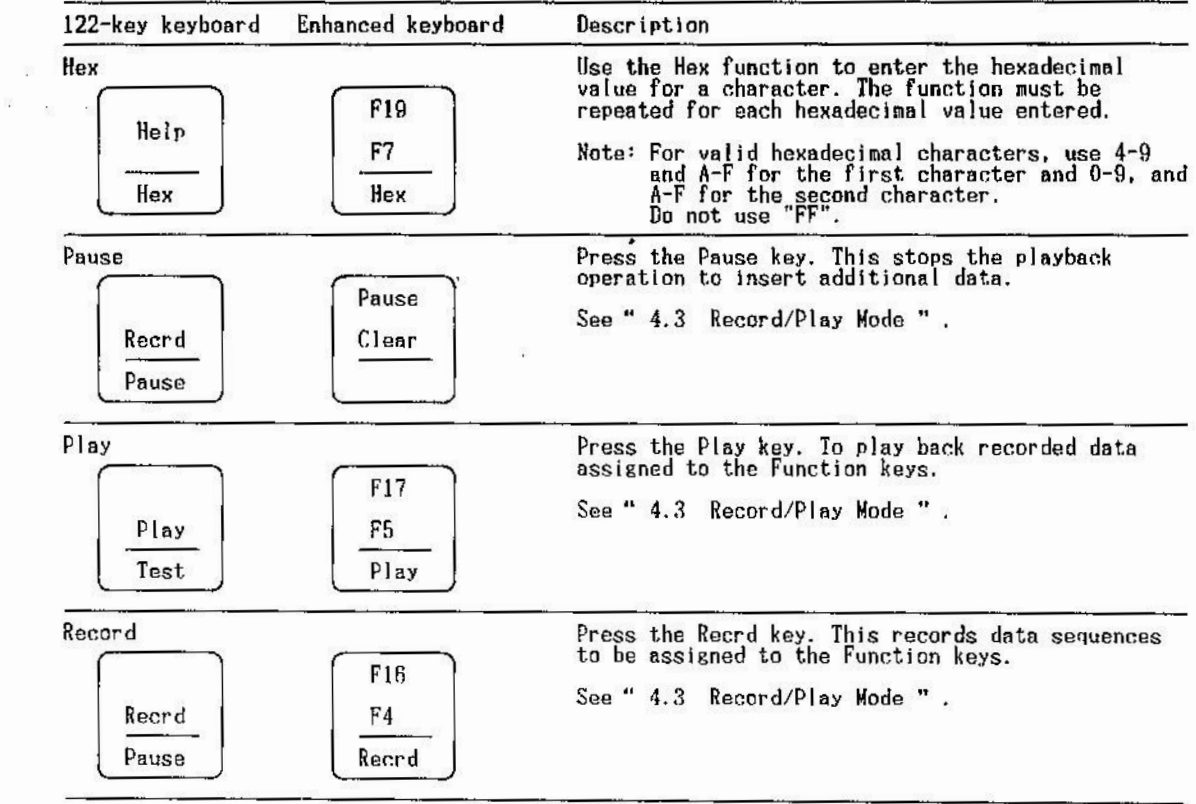

Appendix A. Keyboard and Key Functions  $A-5$ 

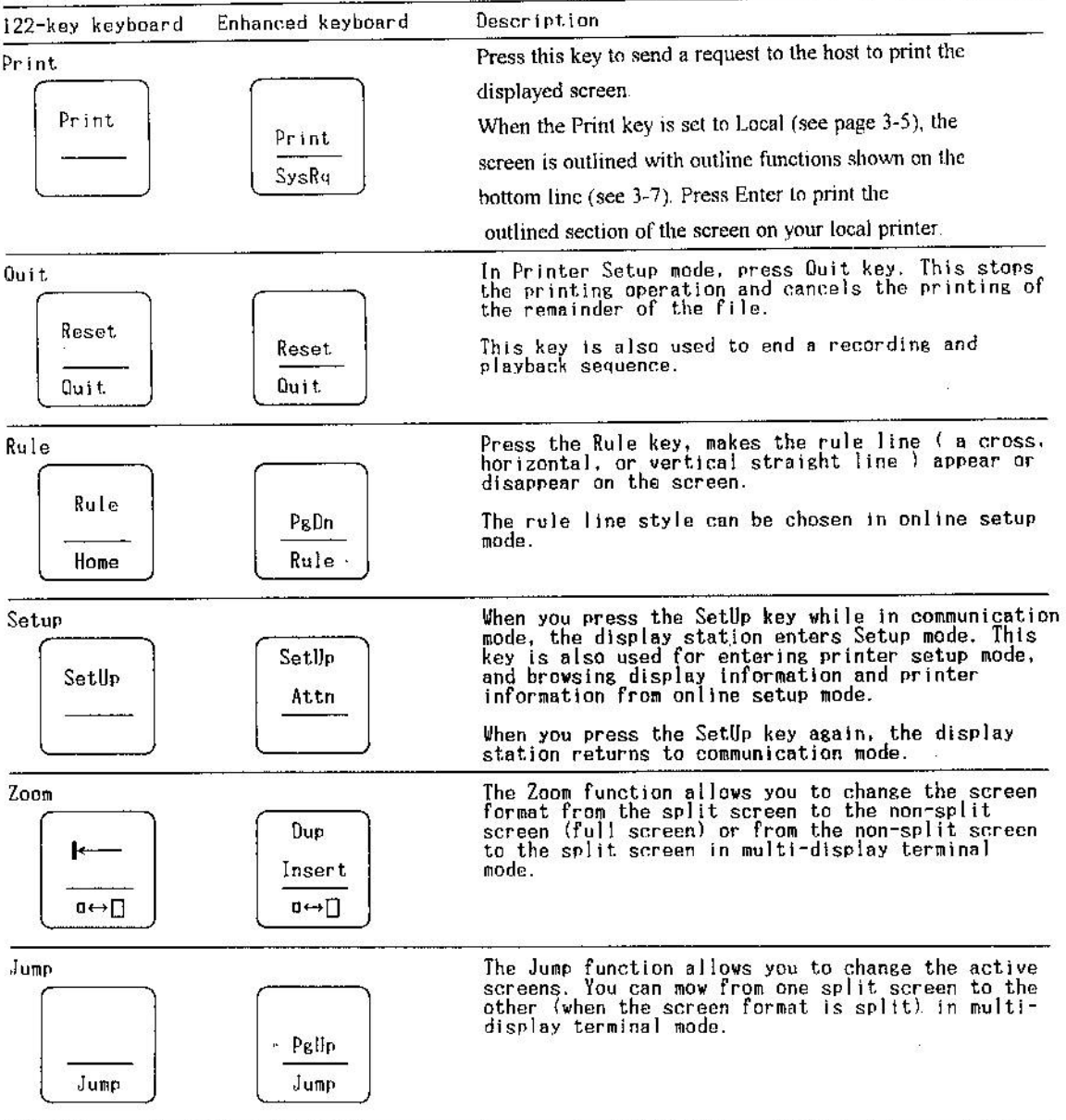

# **Bost Function keys**

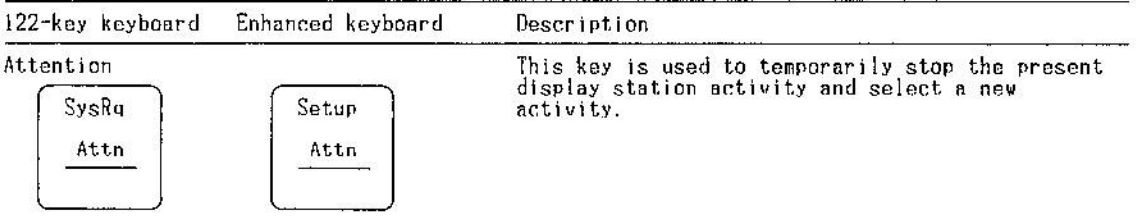

ċ,

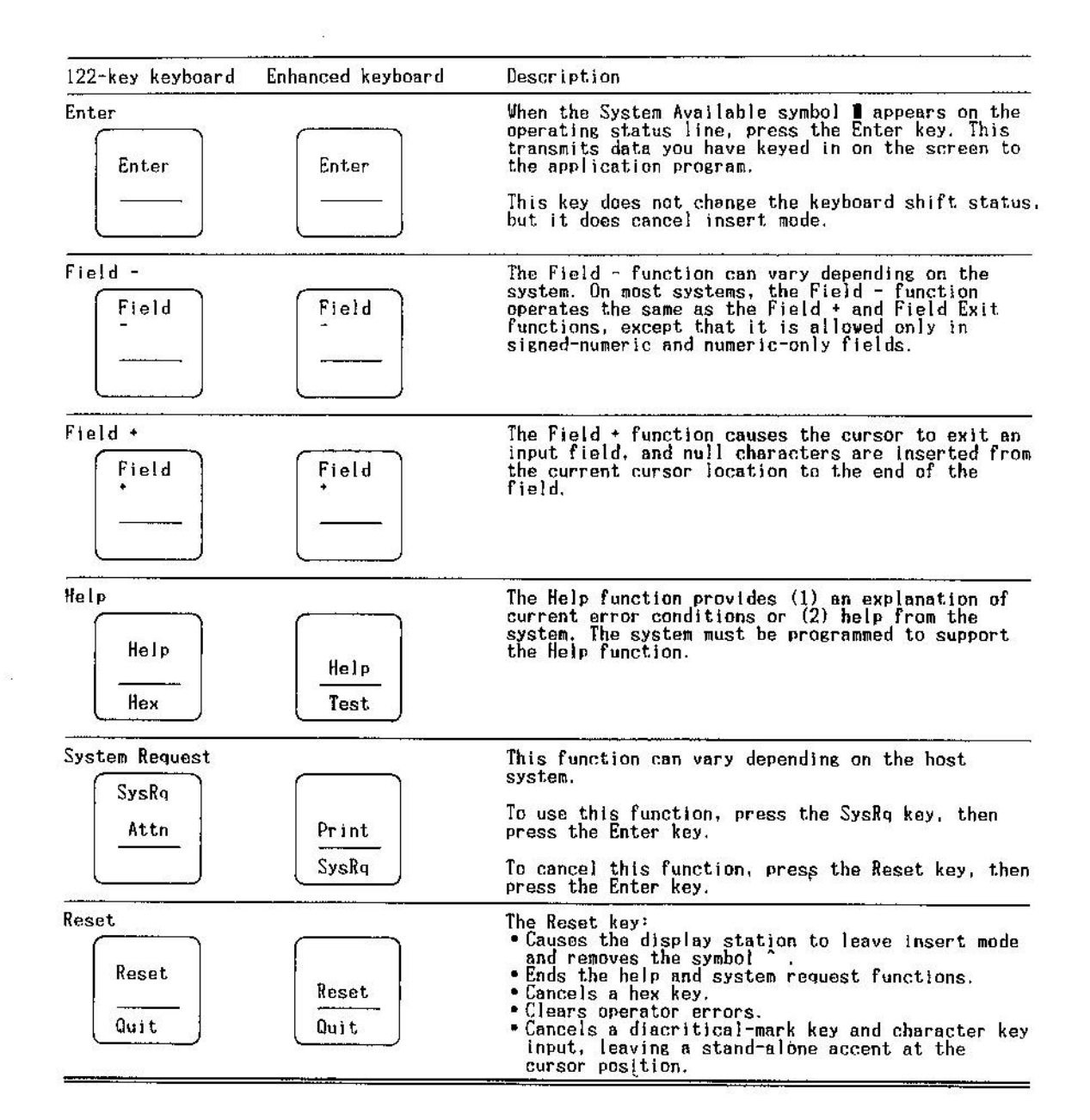

Appendix A. Keyboard and Key Functions A-7

# **Appendix B. Error** Codes

The error codes, their meanings, and the recovery procedures are described as follows:

#### **0000 No Help Text Available**

You pressed the Help key. Either no error code was displayed. or the error was issued hy a program that does not support the Help key.

#### *Action:* Press the Reset key.

Continue entering information, or refer to the meaning of the previously displayed error code and take the action described.

#### **0001 Keying too Fast**

The host or controller could not keep up with the rate at which you were pressing keys, and the last keys pressed were not recognized.

*Action:* Press the Reset key.

Continue entering information.

### **0002 Received Invalid** Code

The host or controller received an invalid key code. *Action:* Press the Reset key. Try to continue entering data.

#### **0003 Key Not Valid Key**

You pressed an invalid key after pressing and holding the Alt key.

*Action:* Press the Reset key.

## **0004 Protected Field**

You attempted to enter data into a field that does not allow keyboard input. *Action:* Press the Reset key.

#### **OOOS Protected Field**

You attempted to enter data when the cursor was not an input field. Data cannot be entered in a protected area of the display.

*Action:* Press the Reset key.

Move the cursor to a valid input field.

#### **0006 Invalid Entry**

After pressing the SysRq/Attn key, and before pressing the Enter key or the Reset key, you pressed an invalid key.

*Action:* Press the Reset key .

## **0007 Must Enter Field**

There is at least one mandatory enter field on the screen that you must enter data into before the screen can be changed or moved. (The cursor goes to the first character position of the first mandatory entry field requiring data.)

*Action:* Press the Reset key.

Enter the required data.

### **0008 Alphabetic Only Field**

You tried to enter non-alphabetic data into an alphabetic field. Valid characters are A through Z, hlank, comma, period, and hyphen.

*Action:* Press the Reset key.

Appendix B. 'Error Codes B-1

### **0009 Numeric Only Field**

You tried to enter non-numeric data into a numeric only field. Valid characters are 0 through 9, blank, comma, period, and minus.

*Action:* Press the Reset key.

### **0010 Signed Numeric Only Field**

You tried to enter data into a field that will accept only signed numeric data. Valid characters are O through 9.

*Action:* Press the Resel key. Continue by using valid characters.

### **0011 Sign Position Only**

You attempted to enter data into the last position of a signed numeric field.

*Action:* Press the Reset key.

Make sure that the data is correct, and exit the field by using the Field  $\cdot$ , Field  $+$ , or Field Exit key.

## **0012 Field Full**

Either there is no more room in the field or the cursor is in the last position of the field. Do not use the Insert key to change data or to enter the last character into this field. *Action:* Press the Reset key.

Correct the field, if necessary, and continue.

### **0013 Insert Mode On**

You attempted to leave a field after you pressed the Insert key.

*Action:* Press the Reset key.

#### **0014 Must Fill Field**

You pressed a key function that moves the cursor out of this field. However. the requirements of this mandatory-fill field have not heen met. ( Mandatory-fill fields must be completely or left blank. )

#### *Action:* Press the Reset key. Enter data to fill the entire field, or move the cursor to the start of the field and use the Field -, Field +, or Field Exit key to blank out all of the field.

#### **0015 Does Not Compare**

You entered data into a self-check field. The number and the check digit you just entered do not correspond.

*Action:* Press the Reset key.

Check that you have correctly entered the number and check digit. If you have entered them correctly, check that the numher is valid for a self-check field,

## **0016 Not Signed Numeric Field**

You pressed the Field - key, but the field you were in is not a signed numeric field or, for some systems, a numeric-only field.

## *Action:* Press the Reset key. Continue to enter data or press the Field Exit key to blank out all of the field.

# **0017 Field Not Full**

You have pressed the Field -, Field  $+$ , or Field Exit key. However, the requirements for this mandatory-fill field have not heen met. A mandatory-fill field must be filled completely or you must exit form the first position of the field.

#### *Action:* Press the Reset key.

Enter data to the end of the field, or move the cursor to the start of the field and use the Field -, Field +, or Field Exit key to blank out all of the field.

B-2 547x/548x Terminal User's Guide

#### **0018 Non-Data Key Required**

You used a data key instead of a non-data key.

- *Action:* Press the Reset key.
	- Use a non-data key such as the Field Exit key or a cursor movement key, to leave this field.

## **0019 Dup Key Not** Allowed

You pressed the Dup key, which is not permitted in this field.

*Action:* Press the Reset key.

Continue, but without using the Dup key in this field.

#### 0020 **Right-Adjusted or** Signed-Numeric Field

You pressed a key that is not allowed in this field.

This is either a right-adjusted or a signed-numeric field. You must exit the field before pressing any of the following: Function (F1-F24) keys, Back-space key, Enter key, Roll keys, Help key, Print key, and the Home key (when the cursor is in the home position).

#### *Action:* Press the Reset key.

The cursor is in the same position as when you pressed the invalid key. Continue by pressing the Field  $+$ , Field  $-$ , or Field Exit key.

#### **0021 Must Enter Field**

The cursor is positioned in a mandatory-enter field. A mandatory-enter field must have data entered in it before you can exit the field by pressing the Field  $+$ , Field  $-$ , or Field Exit key.<br>Exit key.

*Action:* Press the Reset key.

Enter the required data.

#### 0022 System Error

A host error has occurred. The status of the present field is not known. This error can occur during an insert or delete operation.

*Action:* Press the Reset key.

Check the display to determine if the insert or delete function was done properly. If not done properly, correct the field.

#### **0023 Non-Hexadecimal Key**

You pressed the Hex key, but the first key pressed was not an A through F key or a 4 through 9 key; or the second key pressed was not an A through F key or 0 through 9 key. This error also occurs when a hexadecimal code is used in a numeric-only, signed numeric, alpha-only, or feature l/O field.

*Action:* Press the Reset key. Continue by using the correct keys.

### **0024** · **Non-Numeric Value**

You tried to enter a non-numeric value in a numeric-only field.

#### *Action:* Press the Reset key and continue.

#### **0026 Not Number Key**

You pressed the Field - key to exit a numeric only field, but the last position of the field was not a number 0 through 9.

*Action:*  Press the Reset key.

Correct the last position of the field, or exit the field by using the Field  $+$  or Field Exit key.

#### **0027 Key Not** Assigned

You pressed a key that is not used by this display station.

*Action;*  Press the Reset key.

Continue by using valid keys.

Appendix B. Error Codes B-3

#### **0029 Not Diacritic Key**

The second key pressed during a diacritic key function did not produce a valid combination. *Action:* Press the Reset key.

Enter a valid combination.

# **0040 Data Set Not Ready**

The 'data set ready' line is inactive and it should be active. *Action:* Recovery from this error must he made at the Control Unit.

#### **0042 Receive** Clock **Failed**

The receive clock signal failed during a receive operation. *Action:* Recovery from this error must he made at the Control Unit.

#### **0043 Data Set Ready**

The 'data set ready' line is active and it should be inactive. *Action:* Recovery from this error must be made at the Control Unit.

#### **0044 Not Receiving Data**

The 30-second communication time-out has expired with no valid data received. *Action:* Recovery from this error must be made at the Control Unit.

#### **0050 Clear and Request to Send Not Together**

Either the 'clear to send' line was inactive while the 'request to send' line was active, or the 'clear to send' line was active while the 'request to send' line was inactive. *Action:* Recovery from this error must he made at the Control Unit.

#### **0051 Transmit Clock Failed**

The transmit clock signal failed during a transmit operation. *Action:* Recovery from this error must be made at the Control Unit.

#### **0052 Controller Error**

The controller has detected an internal error.

*Action:* Recovery from this error must be made al the Control Unit.

#### **0054 Controller Received Invalid Command**

The controller received an invalid command from the host.

*Action:* Recovery from this error must be made at the Controt Unit.

#### **0097** Unavailable Verification Tests

An attempt was made to run online verification tests not supported hy the host program. *Action:* Press the Reset key.

Countine to use the display station without performing the verification tests.

## **0099 System Not A vailahle** ·

An error occurred before, during, or after sign-on.

#### *Action:* Press the Reset key.

If the error persists, contact **the** system coordinator.

#### B-4 547x/548x Terminal User's Guide

# **Appendix C. CMOS Memory error of Battery failure**

The message "CMOS MEMORY ERROR OR BATIBRY FAILURE" on the screen means that the CMOS memory which holds the setup parameters has been corrupted for some reason:

- \* Noise (garbage) was received over lhc twinax connection.
- \* A electrical transient was received by the terminal.

 $\mathcal{L}$ 

\* The battery in lhc unit is bad or failing and cannot hold the CMOS parameters.

To correct this problem go into Off-line setup: power off, power on with space bar depressed. As described in section 2, check/re-enter all parameters. Use F3 to Save and Exit. When all parameters arc correct, press F3 to exit to On-line mode. Note: If exit fails to go to On-line, verify under Customize Workstation that the number of display sessions is set correctly (not zero) and try again.

When this message appears during normal operation, noise over the twinax connection or electrical transients is the probable cause. For possible cable problems check for loose connections, cable runs next to radios, heaters, or florescent fixtures. For electrical transients check that the power cable is firmly inserted at both ends. Consider plugging the terminal into a different oullct or moving it to another location. If "brownouts" of "blackouts" have occurred, that could be the cause of the problem.

If this message appears, every time the terminal is powered on and the parameters must be reset, the battery or other electronic circuitry within the Logic Unit may need to be replaced - call technical support.

# Appendix D. Using the Calculator - 5486,5487,5488 only

When you press the F1 key while pressing and holding the Alt key, the 548X enters calculator mode. You can exit calculator mode at any time by pressing the F1 key while pressing and holding the Alt key

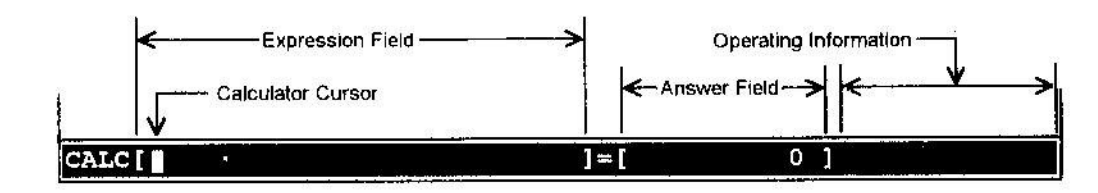

In calculator mode, when you press the Help key, the Calculator Help Panel appears on the screen.

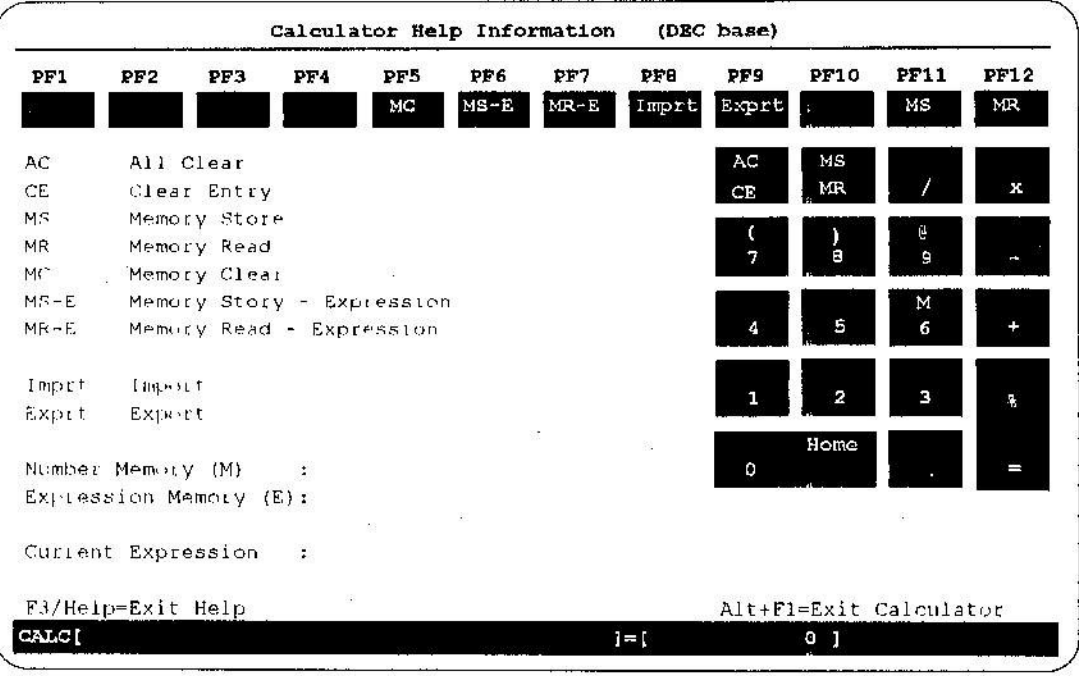

Legend:

- Addition ٠
- Subtraction  $\ddot{\phantom{a}}$
- Multiplication X  $\prime$ Division
- Decimal
- () Left/Right parentheses
- M Reference symbol of number in memory
- @ Reference symbol of answer
- $%$ Percentage

**Order of Operations:** 

 $\%$ Percentage

 $+$   $-$ 

- $+$   $-$ Prefix (Plus, Minus)
- Multiply, Divide  $x /$

lowest priority --

highest priority --

Add, Subtract

Appendix D. Using the Calculator D-1

# **Using Import Function**

You can also use number on the screen for calculations. Pressing the F8(1mprt) key while you are in calculator mode allows you to enter the import state.

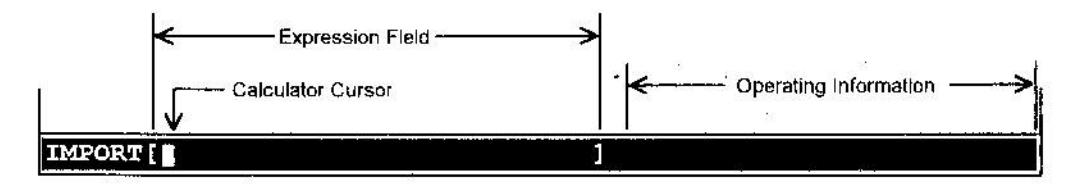

You can exit the import state at any time by pressing the Imprt key. When you press the FI key while pressing and holding an Alt key, you can exit calculator mode.

# **Using Export Function**

You can copy the answers onto the screen if supported by the host system. Pressing the F9(Exprt) key while you are in calculator mode allows you to enter the Export state.

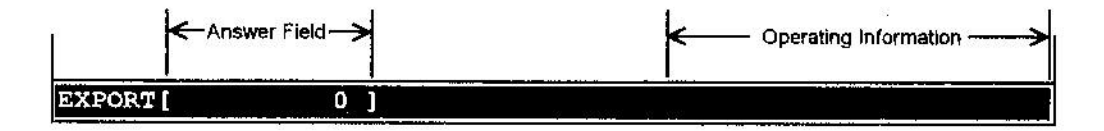

You can exit the Export state at any time by pressing the Exprt key. When you press the Fl key while pressing and holding an Alt key, you can exit calculator mode.

# **Calculator Error Code**

- **2000 Divide error: Division by zero**
- **2002 Number overflow error**
- **2004 Expression syntax error**
- **2006 The string cannot be imported.**
- **2008 Expression memory read error**
- **2010 Calculator internal error**
- **2100 Invalid key was pressed while in the calculator mode**

DY01-9314-03

**2102 Expression field is full** 

# D-2 547x/548x Terminal User's Guide

# **Appendix E. Configuring the 547x/548x as a Protocol Converter**

In addition to being a powerful display station, this 54 7x/548x base logic unit can also configured as a stand-alone printer protocol converter that controls a PC laser or impact printer for use as a system printer. To use this base logic unit for printer protocol converter functions only, follow the simple instmctions below:

- I. Before you start setting up this unit, you should know the system address and system printer type of the printer to be configured. These information can be obtained from the person in charge of your AS/400 or S/3X hardware.
- 2. To be able to setup this base logic unit, you will temporarily need a PC IO 1 enhanced keyboard that is AT or XT compatible or 122-key keyboard to serve as your input device, and also a PC VGA monitor (Mono or Color) to work as your display.
- 3. Make sure all the devices to be connected together are powered off. Connect your cables, parallel printer, keyboard and video display devices according to the instructions given in page I of your user guide.
- 4. After everything is properly connected, power up the unit while simultaneously holding down the **SPACE BAR** This brings you to the main offiinc setup menu.
- 5. Use the down arrow key to select the **CUSTOMIZE WORKSTATION** option to configure your operation mode. The cursor should be blinking at a number opposite the **NUMBER OF DISPLAY SESSIONS.** Select **O** for this since you are planning to use this only as a printer protocol converter. Upon selecting O for display sessions, all of the other configuration options regarding display emulation will blank out from your current screen.
- 6. The cursor should now move to blinking at a number opposite the **NUMBER OF PRINTER SESSIONS.** Select I for this option to make the printer session available.
- 7. Upon selecting I for the printer session, the cursor will move down to the lower portion of the screen for you to select the system address and printer emulation for the printer. Use the arrow keys to select the correct address for your printer (any one number from O to 6). And then move over to the right to select one from the available printer emulations of 5256, 5224, 4214, 5219 or 3812. Then, press F3 to save and go back to the main setup menu.
- 8. At the main menu, use lhe down arrow key to select **PRINTER CONFIGURATION.** When the nexl screen comes up. use the arrow keys to select the type of PC printer you are using.
- 9. On the same **PRINTER CONFIGURATION** screen, you can press **FtO** to go into more advanced printer support features such as Hexadecimal Transparency Mode, EBCDIC to ASCII Conversion and Hexadecimal Printer Control Codes. Refer to pages 2-7 to 2-10 of your user guide for more details about these printer support features.
- 10. Press F3 to save all your selections and inputs on the **PRINTER CONFIGURATION** and go back to the main setup menu. Then, press **F3**  again from the main setup menu *to* save all your configuration data and exit from the setup mode completely.
- 11. Test the printer to verify that it goes online and prints correctly as configured. lf it is not working correctly, check your hardware connections and configuration values by going over steps 3 to IO to make sure they are correct.
- 12. When it is working properly, power off lhe whole unit. Disconnect the monitor and the keyboard from the base logic unit. Power the unit back on without a keyboard or monitor connected. This unit is now working as a standalone printer protocol converter. The keyboard and the monitor will be needed again if the configuration or setup values arc to be modified.

# Appendix F. Mouse Operation for Advanced Functions

*Prerequisites for this functions are : OS/400 Version 2 Release 3 with WSC #6050, #2661. U9* J *46,* # *9* J *48 or later, or 5494 Remote Control Unit Release 2. 0 or later* 

The advanced functions include the following :

- \* Copy and Paste
- \* Hotspots
- Reset Operator Error
- \* Automatic Cursor Positions

If these functions do not work, it might be because the host system does not support them. Contact your system administrator for help.

#### **Copy and Paste**

You may use this function to copy and paste characters within the same display session or between two seperatc display sessions. You can choose either linear mode or block mode.

@With linear mode, you can copy and paste the sequential character strings marked by a starting and ending position.

**linear mode** To copy sequential character strings, do the following.

- I. Press and hold an shift key; then click and hold the primary mouse button. (The starting point of the sequential character string is defined.)
- 2. Drag the mouse pointer to the desired position while pressing and holding the shift key: then release the button. (The ending point of the sequential character string is defined.)

To paste the character string, press a shift key; then click the secondary mouse button.

@With block mode, you can copy and paste a rectangular area.

**block mode** To copy using the mark a block method, do the following.

- I. Press and hold a shift key; then double~click and hold the primary mouse button. (The starting point of the block is defined.)
- 2. Drag the mouse pointer to the desired position while pressing and holding the shift key; then release the button. (The ending point of the block is defined.)

To paste the block, press a shift key; then click the secondary mouse button.

In both modes, the same data can be pasted an unlimited number of times until another copy is performed or the display is turned off.

The starting position of the paste is either the current cursor position or the mouse pointer position. Selection can be done in the "Ofiline Setup" panel.

#### **Hotspots**

If you want to perform the operation assigned 10 the menu item on an AS/400 menus (or similarly constructed menus), move the mouse pointer next to the menu item; then click the primary mouse button.

If you want to perform the operations assigned to  $F1-F24$ , and the "+" or "-" characters, move the mouse pointer on top of them; then click the primary mouse button.

#### **Reset Operator Error**

You may reset an operator error by pointing at the error line and clicking the primary mouse button.

### **Automatic Cursor Position**

To move the text cursor to the mouse pointer position, click the primary mouse button at the desired position

#### F-2 547x/548x Terminal User's Guide